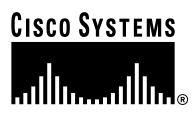

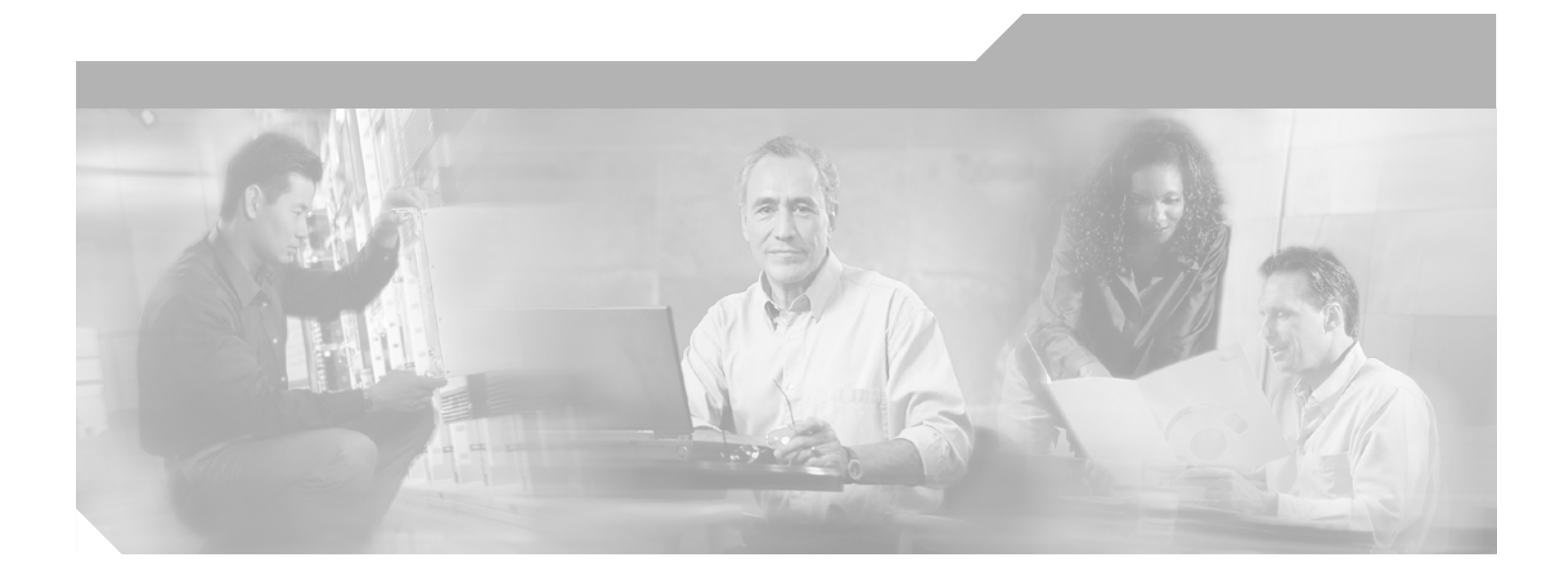

## **Cisco Extensible Provisioning and Operations Manager Getting Started Guide**

Release 1.3, 1.5 August, 2003

#### **Corporate Headquarters**

Cisco Systems, Inc. 170 West Tasman Drive San Jose, CA 95134-1706 USA <http://www.cisco.com> Tel: 408 526-4000 800 553-NETS (6387) Fax: 408 526-4100

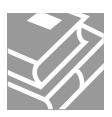

THE SPECIFICATIONS AND INFORMATION REGARDING THE PRODUCTS IN THIS MANUAL ARE SUBJECT TO CHANGE WITHOUT NOTICE. ALL STATEMENTS, INFORMATION, AND RECOMMENDATIONS IN THIS MANUAL ARE BELIEVED TO BE ACCURATE BUT ARE PRESENTED WITHOUT WARRANTY OF ANY KIND, EXPRESS OR IMPLIED. USERS MUST TAKE FULL RESPONSIBILITY FOR THEIR APPLICATION OF ANY PRODUCTS.

THE SOFTWARE LICENSE AND LIMITED WARRANTY FOR THE ACCOMPANYING PRODUCT ARE SET FORTH IN THE INFORMATION PACKET THAT SHIPPED WITH THE PRODUCT AND ARE INCORPORATED HEREIN BY THIS REFERENCE. IF YOU ARE UNABLE TO LOCATE THE SOFTWARE LICENSE OR LIMITED WARRANTY, CONTACT YOUR CISCO REPRESENTATIVE FOR A COPY.

The Cisco implementation of TCP header compression is an adaptation of a program developed by the University of California, Berkeley (UCB) as part of UCB's public domain version of the UNIX operating system. All rights reserved. Copyright © 1981, Regents of the University of California.

NOTWITHSTANDING ANY OTHER WARRANTY HEREIN, ALL DOCUMENT FILES AND SOFTWARE OF THESE SUPPLIERS ARE PROVIDED "AS IS" WITH ALL FAULTS. CISCO AND THE ABOVE-NAMED SUPPLIERS DISCLAIM ALL WARRANTIES, EXPRESSED OR IMPLIED, INCLUDING, WITHOUT LIMITATION, THOSE OF MERCHANTABILITY, FITNESS FOR A PARTICULAR PURPOSE AND NONINFRINGEMENT OR ARISING FROM A COURSE OF DEALING, USAGE, OR TRADE PRACTICE.

IN NO EVENT SHALL CISCO OR ITS SUPPLIERS BE LIABLE FOR ANY INDIRECT, SPECIAL, CONSEQUENTIAL, OR INCIDENTAL DAMAGES, INCLUDING, WITHOUT LIMITATION, LOST PROFITS OR LOSS OR DAMAGE TO DATA ARISING OUT OF THE USE OR INABILITY TO USE THIS MANUAL, EVEN IF CISCO OR ITS SUPPLIERS HAVE BEEN ADVISED OF THE POSSIBILITY OF SUCH DAMAGES.

CIP, CCSP, the Cisco Arrow logo, the Cisco *Powered* Network mark, the Cisco Systems Verified logo, Cisco Unity, Follow Me Browsing, FormShare, iQ Net Readiness corecard, Networking Academy, and ScriptShare are trademarks of Cisco Systems, Inc.; Changing the Way We Work, Live, Play, and Learn, The Fastest Way to Increase Your nternet Quotient, and iQuick Study are service marks of Cisco Systems, Inc.; and Aironet, ASIST, BPX, Catalyst, CCDA, CCDP, CCIE, CCNA, CCNP, Cisco, the Cisco Certified nternetwork Expert logo, Cisco IOS, the Cisco IOS logo, Cisco Press, Cisco Systems, Cisco Systems Capital, the Cisco Systems logo, Empowering the Internet Generation, nterprise/Solver, EtherChannel, EtherSwitch, Fast Step, GigaStack, Internet Quotient, IOS, IP/TV, iQ Expertise, the iQ logo, LightStream, MGX, MICA, the Networkers logo, etwork Registrar, *Packet*, PIX, Post-Routing, Pre-Routing, RateMUX, Registrar, SlideCast, SMARTnet, StrataView Plus, Stratm, SwitchProbe, TeleRouter, TransPath, and VCO re registered trademarks of Cisco Systems, Inc. and/or its affiliates in the U.S. and certain other countries.

ll other trademarks mentioned in this document or Web site are the property of their respective owners. The use of the word partner does not imply a partnership relationship etween Cisco and any other company. (0303R)

*Cisco EPOM Getting Started Guide* Copyright © 2003 Cisco Systems, Inc. All rights reserved.

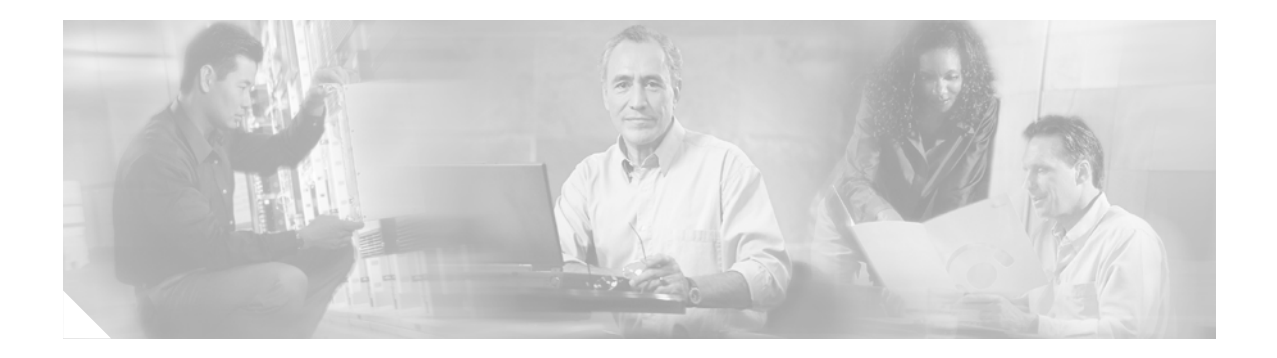

# <span id="page-2-9"></span><span id="page-2-0"></span>**Preface**

# <span id="page-2-7"></span><span id="page-2-1"></span>**Obtaining Documentation**

Cisco provides several ways to obtain documentation, technical assistance, and other technical resources. These sections explain how to obtain technical information from Cisco Systems.

## <span id="page-2-5"></span><span id="page-2-2"></span>**Cisco.com**

You can access the most current Cisco documentation on the World Wide Web at this URL:

<http://www.cisco.com/univercd/home/home.htm>

You can access the Cisco website at this URL:

<http://www.cisco.com>

International Cisco websites can be accessed from this URL:

[http://www.cisco.com/public/countries\\_languages.shtml](http://www.cisco.com/public/countries_languages.shtml)

## <span id="page-2-6"></span><span id="page-2-3"></span>**Documentation CD-ROM**

Cisco documentation and additional literature are available in a Cisco Documentation CD-ROM package, which may have shipped with your product. The Documentation CD-ROM is updated regularly and may be more current than printed documentation. The CD-ROM package is available as a single unit or through an annual or quarterly subscription.

Registered Cisco.com users can order a single Documentation CD-ROM (product number DOC-CONDOCCD=) through the Cisco Ordering tool:

[http://www.cisco.com/en/US/partner/ordering/ordering\\_place\\_order\\_ordering\\_tool\\_launch.html](http://www.cisco.com/en/US/partner/ordering/ordering_place_order_ordering_tool_launch.html)

All users can order monthly or quarterly subscriptions through the online Subscription Store:

<span id="page-2-8"></span><http://www.cisco.com/go/subscription>

## <span id="page-2-4"></span>**Ordering Documentation**

You can find instructions for ordering documentation at this URL:

[http://www.cisco.com/univercd/cc/td/doc/es\\_inpck/pdi.htm](http://www.cisco.com/univercd/cc/td/doc/es_inpck/pdi.htm)

You can order Cisco documentation in these ways:

**•** Registered Cisco.com users (Cisco direct customers) can order Cisco product documentation from the Networking Products MarketPlace:

<http://www.cisco.com/en/US/partner/ordering/index.shtml>

**•** Nonregistered Cisco.com users can order documentation through a local account representative by calling Cisco Systems Corporate Headquarters (California, U.S.A.) at 408 526-7208 or, elsewhere in North America, by calling 800 553-NETS (6387).

### <span id="page-3-3"></span><span id="page-3-0"></span>**Documentation Feedback**

You can submit comments electronically on Cisco.com. On the Cisco Documentation home page, click **Feedback** at the top of the page.

You can e-mail your comments to bug-doc@cisco.com.

You can submit comments by using the response card (if present) behind the front cover of your document or by writing to the following address:

Cisco Systems Attn: Customer Document Ordering 170 West Tasman Drive San Jose, CA 95134-9883

<span id="page-3-4"></span>We appreciate your comments.

## <span id="page-3-1"></span>**Obtaining Technical Assistance**

Cisco provides Cisco.com, which includes the Cisco Technical Assistance Center (TAC) website, as a starting point for all technical assistance. Customers and partners can obtain online documentation, troubleshooting tips, and sample configurations from the Cisco TAC website. Cisco.com registered users have complete access to the technical support resources on the Cisco TAC website, including TAC tools and utilities.

### <span id="page-3-2"></span>**Cisco.com**

Cisco.com offers a suite of interactive, networked services that let you access Cisco information, networking solutions, services, programs, and resources at any time, from anywhere in the world.

Cisco.com provides a broad range of features and services to help you with these tasks:

- **•** Streamline business processes and improve productivity
- **•** Resolve technical issues with online support
- **•** Download and test software packages
- **•** Order Cisco learning materials and merchandise
- **•** Register for online skill assessment, training, and certification programs

To obtain customized information and service, you can self-register on Cisco.com at this URL:

<http://tools.cisco.com/RPF/register/register.do>

## <span id="page-4-3"></span><span id="page-4-0"></span>**Technical Assistance Center**

The Cisco TAC is available to all customers who need technical assistance with a Cisco product, technology, or solution. Two types of support are available: the Cisco TAC website and the Cisco TAC Escalation Center. The type of support that you choose depends on the priority of the problem and the conditions stated in service contracts, when applicable.

We categorize Cisco TAC inquiries according to urgency:

- Priority level 4 (P4)—You need information or assistance concerning Cisco product capabilities, product installation, or basic product configuration. There is little or no impact to your business operations.
- **•** Priority level 3 (P3)—Operational performance of the network is impaired, but most business operations remain functional. You and Cisco are willing to commit resources during normal business hours to restore service to satisfactory levels.
- **•** Priority level 2 (P2)—Operation of an existing network is severely degraded, or significant aspects of your business operations are negatively impacted by inadequate performance of Cisco products. You and Cisco will commit full-time resources during normal business hours to resolve the situation.
- **•** Priority level 1 (P1)—An existing network is "down," or there is a critical impact to your business operations. You and Cisco will commit all necessary resources around the clock to resolve the situation.

#### <span id="page-4-5"></span><span id="page-4-1"></span>**Cisco TAC Website**

The Cisco TAC website provides online documents and tools to help troubleshoot and resolve technical issues with Cisco products and technologies. To access the Cisco TAC website, go to this URL:

<http://www.cisco.com/tac>

All customers, partners, and resellers who have a valid Cisco service contract have complete access to the technical support resources on the Cisco TAC website. Some services on the Cisco TAC website require a Cisco.com login ID and password. If you have a valid service contract but do not have a login ID or password, go to this URL to register:

<http://tools.cisco.com/RPF/register/register.do>

If you are a Cisco.com registered user, and you cannot resolve your technical issues by using the Cisco TAC website, you can open a case online at this URL:

<http://www.cisco.com/tac/caseopen>

If you have Internet access, we recommend that you open P3 and P4 cases online so that you can fully describe the situation and attach any necessary files.

#### <span id="page-4-4"></span><span id="page-4-2"></span>**Cisco TAC Escalation Center**

The Cisco TAC Escalation Center addresses priority level 1 or priority level 2 issues. These classifications are assigned when severe network degradation significantly impacts business operations. When you contact the TAC Escalation Center with a P1 or P2 problem, a Cisco TAC engineer automatically opens a case.

To obtain a directory of toll-free Cisco TAC telephone numbers for your country, go to this URL:

<http://www.cisco.com/warp/public/687/Directory/DirTAC.shtml>

 $\mathbf I$ 

Before calling, please check with your network operations center to determine the Cisco support services to which your company is entitled: for example, SMARTnet, SMARTnet Onsite, or Network Supported Accounts (NSA). When you call the center, please have available your service agreement number and your product serial number.

# <span id="page-5-0"></span>**Obtaining Additional Publications and Information**

Information about Cisco products, technologies, and network solutions is available from various online and printed sources.

**•** The *Cisco Product Catalog* describes the networking products offered by Cisco Systems, as well as ordering and customer support services. Access the *Cisco Product Catalog* at this URL:

[http://www.cisco.com/en/US/products/products\\_catalog\\_links\\_launch.html](http://www.cisco.com/en/US/products/products_catalog_links_launch.html)

**•** Cisco Press publishes a wide range of networking publications. Cisco suggests these titles for new and experienced users: *Internetworking Terms and Acronyms Dictionary, Internetworking Technology Handbook, Internetworking Troubleshooting Guide,* and the *Internetworking Design Guide.* For current Cisco Press titles and other information, go to Cisco Press online at this URL:

<http://www.ciscopress.com>

**•** *Packet* magazine is the Cisco quarterly publication that provides the latest networking trends, technology breakthroughs, and Cisco products and solutions to help industry professionals get the most from their networking investment. Included are networking deployment and troubleshooting tips, configuration examples, customer case studies, tutorials and training, certification information, and links to numerous in-depth online resources. You can access *Packet* magazine at this URL:

<http://www.cisco.com/go/packet>

**•** iQ Magazine is the Cisco bimonthly publication that delivers the latest information about Internet business strategies for executives. You can access iQ Magazine at this URL:

<http://www.cisco.com/go/iqmagazine>

**•** Internet Protocol Journal is a quarterly journal published by Cisco Systems for engineering professionals involved in designing, developing, and operating public and private internets and intranets. You can access the Internet Protocol Journal at this URL:

[http://www.cisco.com/en/US/about/ac123/ac147/about\\_cisco\\_the\\_internet\\_protocol\\_journal.html](http://www.cisco.com/en/US/about/ac123/ac147/about_cisco_the_internet_protocol_journal.html )

**•** Training—Cisco offers world-class networking training. Current offerings in network training are listed at this URL:

[http://www.cisco.com/en/US/learning/le31/learning\\_recommended\\_training\\_list.html](http://www.cisco.com/en/US/learning/le31/learning_recommended_training_list.html)

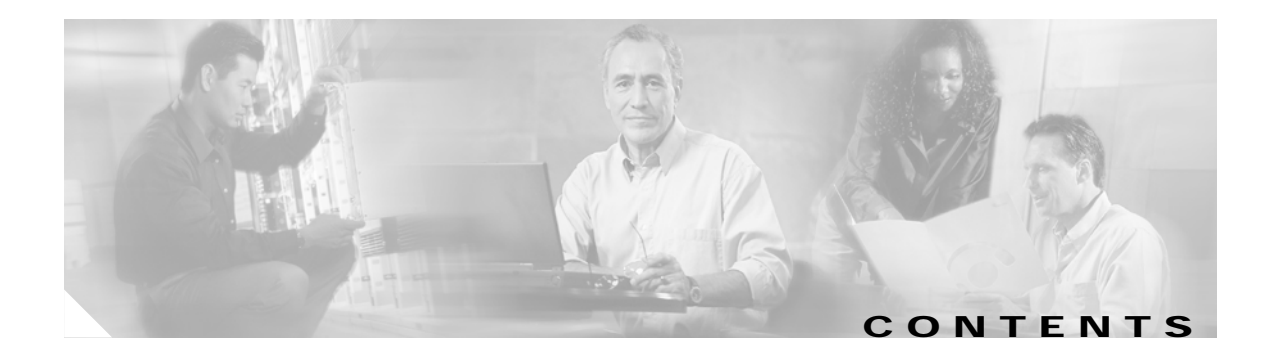

#### **[Preface](#page-2-0) iii**

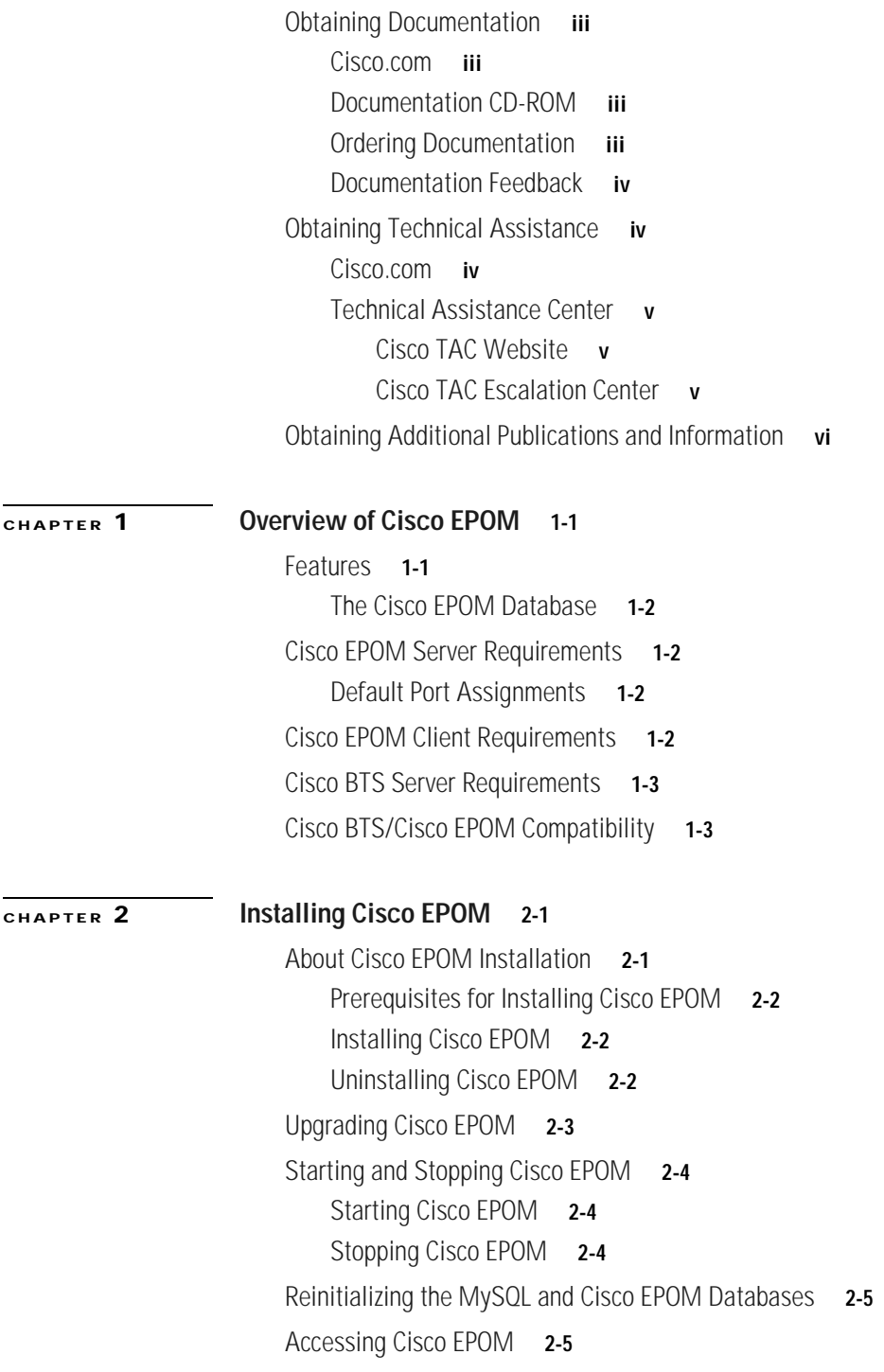

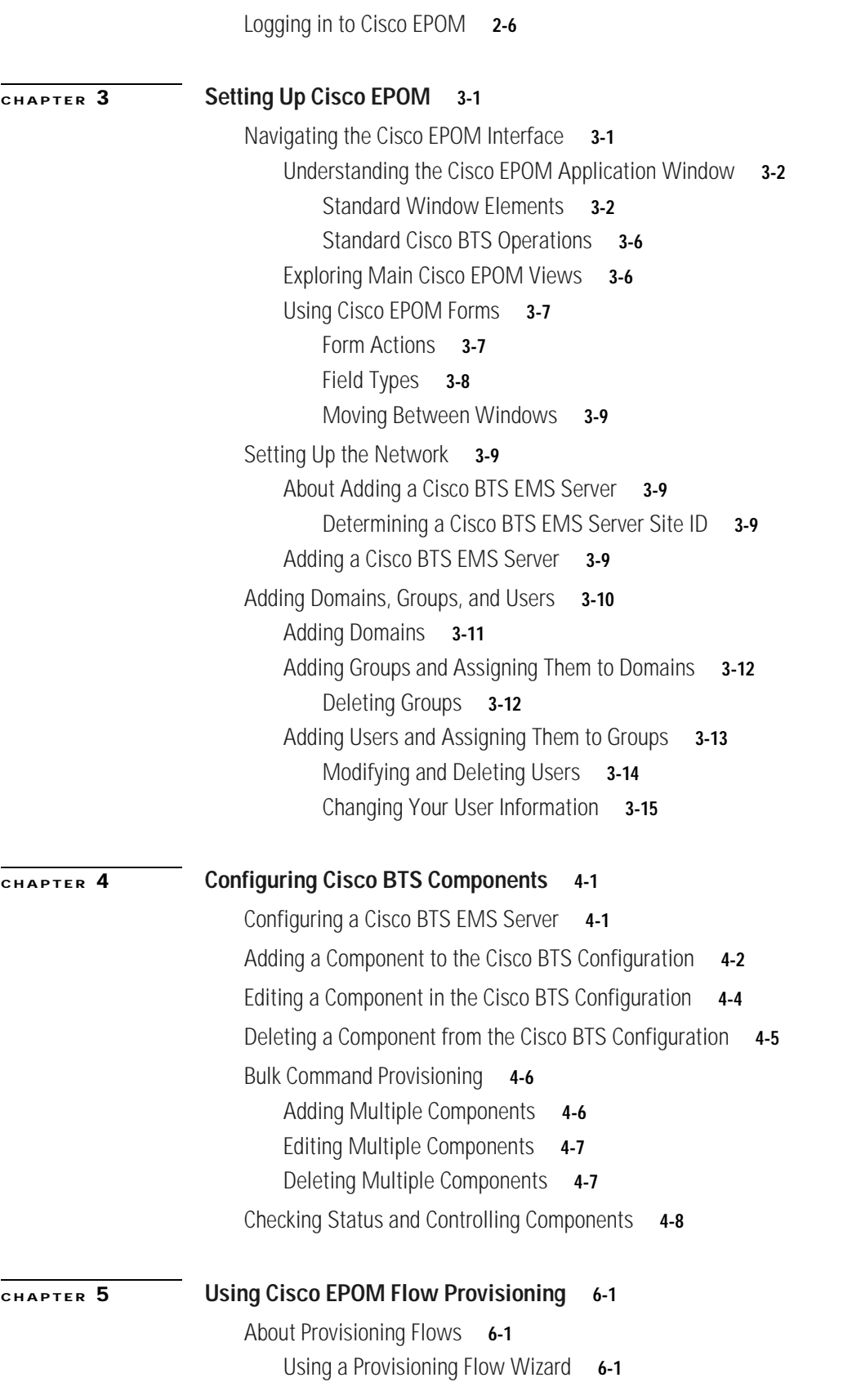

n

 $\mathbf l$ 

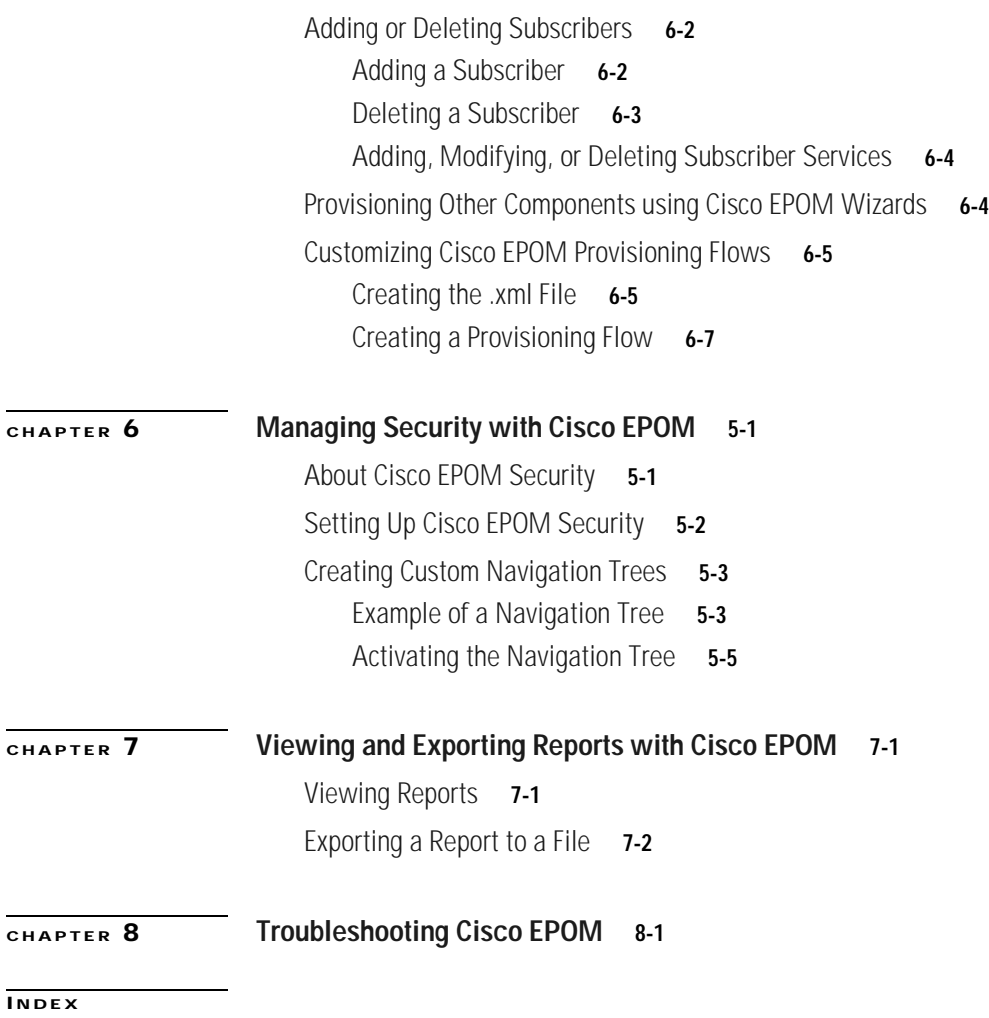

**Contents**

 $\mathbf l$ 

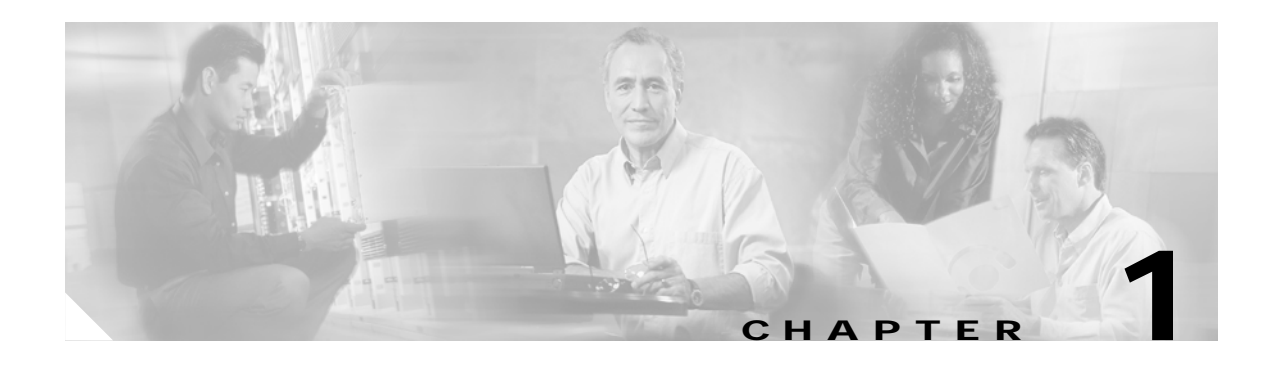

# <span id="page-10-1"></span><span id="page-10-0"></span>**Overview of Cisco EPOM**

This chapter contains the following topics:

- **•** [Features, page 1-1](#page-10-2)
- **•** [Cisco EPOM Server Requirements, page 1-2](#page-11-1)
- **•** [Cisco EPOM Client Requirements, page 1-2](#page-11-3)
- **•** [Cisco BTS Server Requirements, page 1-3](#page-12-0)
- **•** [Cisco BTS/Cisco EPOM Compatibility, page 1-3](#page-12-1)

## <span id="page-10-2"></span>**Features**

Cisco EPOM is a web-based application for real-time provisioning of the BTS 10200 Softswitch that allows authorized users to show, add, modify, delete, and check the status of Cisco BTS 10200 components.

Provisioning tasks in Cisco EPOM generally match tasks done using the Cisco BTS 10200 Softswitch CLI or MAC interface, but are accomplished through a web-browser interface. Common multistep procedures are simplified by being grouped together into tasks executed with task wizards.

Authorized Cisco EPOM administrators set up and manage the Cisco EPOM server software and perform Cisco EPOM user administration and network setup tasks:

- **•** Start and stop the Cisco EPOM web server software. (See the ["Starting and Stopping Cisco EPOM"](#page-17-3) [section on page 2-4.](#page-17-3))
- **•** Add, modify, and delete users, user groups, and domains. (See the ["Adding Domains, Groups, and](#page-29-1)  [Users" section on page 3-10](#page-29-1).)
- **•** Assign users to groups. (See the ["Adding Users and Assigning Them to Groups" section on](#page-32-1)  [page 3-13.](#page-32-1))
- **•** Assign domain access (either read/write or read only) to groups. (See the ["Adding Groups and](#page-31-2)  [Assigning Them to Domains" section on page 3-12.](#page-31-2))
- **•** Assign a Cisco BTS login to a Cisco EPOM group. This restricts a Cisco EPOM user's access to that of the assigned Cisco BTS user login. (See the ["Setting Up Cisco EPOM Security" section on](#page-53-1)  [page 6-2](#page-53-1).)
- **•** Set up the network initially. (See the ["Setting Up the Network" section on page 3-9](#page-28-5).)
- **•** Show, add, modify, and delete single or multiple Cisco BTS 10200 devices. (See the ["Bulk](#page-41-2)  [Command Provisioning" section on page 4-6](#page-41-2).)
- **•** Set up custom navigation trees. (See the ["Creating Custom Navigation Trees" section on page 6-3](#page-54-2).)
- **•** Create custom provisioning flows. (See the ["Customizing Cisco EPOM Provisioning Flows" section](#page-48-2)  [on page 5-5.](#page-48-2))
- **•** View reports and download them to a Cisco BTS EMS server. (See the ["Viewing Reports" section](#page-58-3)  [on page 7-1.](#page-58-3))
- <span id="page-11-5"></span>**•** Troubleshoot problems. See [Chapter 8, "Troubleshooting Cisco EPOM."](#page-60-2)

## <span id="page-11-0"></span>**The Cisco EPOM Database**

The Cisco EPOM database maintains Cisco EPOM administrative data (users, groups, and domains) and the inventory of Cisco BTS 10200 devices. Device-level information (such as subscribers, subscriber features, and communication with media gateways) is retrieved from the Cisco BTS EMS server devices in real time, and is not stored in the Cisco EPOM database.

# <span id="page-11-6"></span><span id="page-11-1"></span>**Cisco EPOM Server Requirements**

- **•** Sun Ultra-5 workstation (440 MHz or faster)
- **•** 512 MB RAM
- **•** 256 MB disk space
- **•** Sun Solaris 8 operating system

## <span id="page-11-7"></span><span id="page-11-2"></span>**Default Port Assignments**

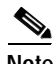

**Note** These port assignments can be changed during installation. See the ["Accessing Cisco EPOM" section](#page-18-2)  [on page 2-5.](#page-18-2)

- **•** MySQL port is 3310
- **•** Tomcat non-secure port is 8080
- **•** Tomcat secure port is 443
- **•** Tomcat shutdown port is 8041

# <span id="page-11-4"></span><span id="page-11-3"></span>**Cisco EPOM Client Requirements**

- **•** Microsoft Internet Explorer for Windows, version 5.5 or later.
- **•** Netscape version 6.2 or later

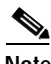

**Note** If you attempt to access Cisco EPOM with unsupported web browser versions, this error message is displayed:

Incompatible Browser Version

```
You must use one of the following browsers with cookies and javascript enabled:
Internet Explorer 5.x or higher
Netscape 6.x or higher
```
# <span id="page-12-3"></span><span id="page-12-0"></span>**Cisco BTS Server Requirements**

- **•** Cisco BTS 10200 EMS Server 3.5
- **•** Cisco BTSCis software package

# <span id="page-12-2"></span><span id="page-12-1"></span>**Cisco BTS/Cisco EPOM Compatibility**

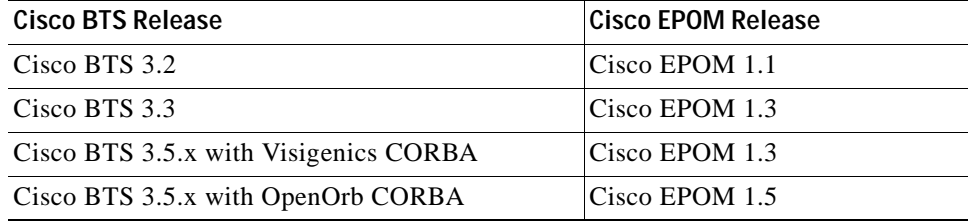

H

n

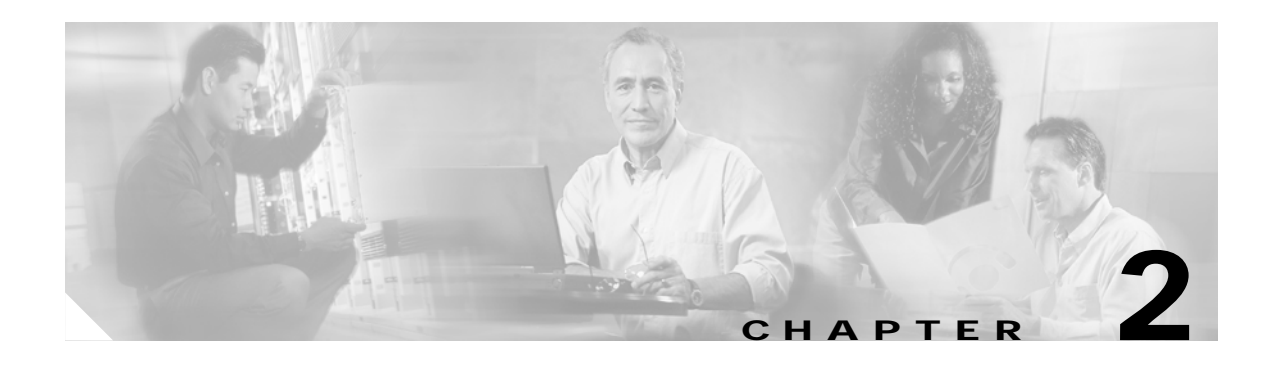

# <span id="page-14-1"></span><span id="page-14-0"></span>**Installing Cisco EPOM**

This chapter contains the following topics:

- **•** [About Cisco EPOM Installation, page 2-1](#page-14-2)
- **•** [Upgrading Cisco EPOM, page 2-3](#page-16-0)
- **•** [Starting and Stopping Cisco EPOM, page 2-4](#page-17-0)
- **•** [Reinitializing the MySQL and Cisco EPOM Databases, page 2-5](#page-18-0)
- **•** [Accessing Cisco EPOM, page 2-5](#page-18-1)
- **•** [Logging in to Cisco EPOM, page 2-6](#page-19-0)

## <span id="page-14-2"></span>**About Cisco EPOM Installation**

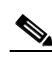

**Note** The installation information in this section shows Cisco EPOM as being installed in the /opt/CSCOepom directory.

<span id="page-14-4"></span><span id="page-14-3"></span>Cisco EPOM installation sets up two separate directories:

**•** Application directory: /opt/CSCOepom directory.

<span id="page-14-5"></span>Do not create or modify any of the files in this directory.

**•** Data directory: /var/opt/CSCOepom directory.

This is the location of log files and live data. Note that this directory is not deleted when you uninstall the Cisco EPOM application.

During its initial installation, Cisco EPOM creates and initializes a database used to store user IDs, login passwords, group information, and device inventories.

During installation, if an existing database is detected, the installation script does not reinitialize the database. You can determine if the database must be reintialized, but this is not generally recommended.

If you wish to reinitialize the database, see the ["Reinitializing the MySQL and Cisco EPOM Databases"](#page-18-0) [section on page 2-5.](#page-18-0)

Г

## <span id="page-15-0"></span>**Prerequisites for Installing Cisco EPOM**

<span id="page-15-5"></span>Before you install Cisco EPOM, check that the Cisco BTScis package is installed on both the Cisco BTS EMS primary and secondary servers. Refer to the *Cisco BTS 10200 Softswitch Application Installation*.

<span id="page-15-4"></span>You can also check if the CORBA application is running on the BTS EMS servers as described in the *Cisco BTS 10200 Softswitch Application Installation*.

## <span id="page-15-1"></span>**Installing Cisco EPOM**

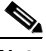

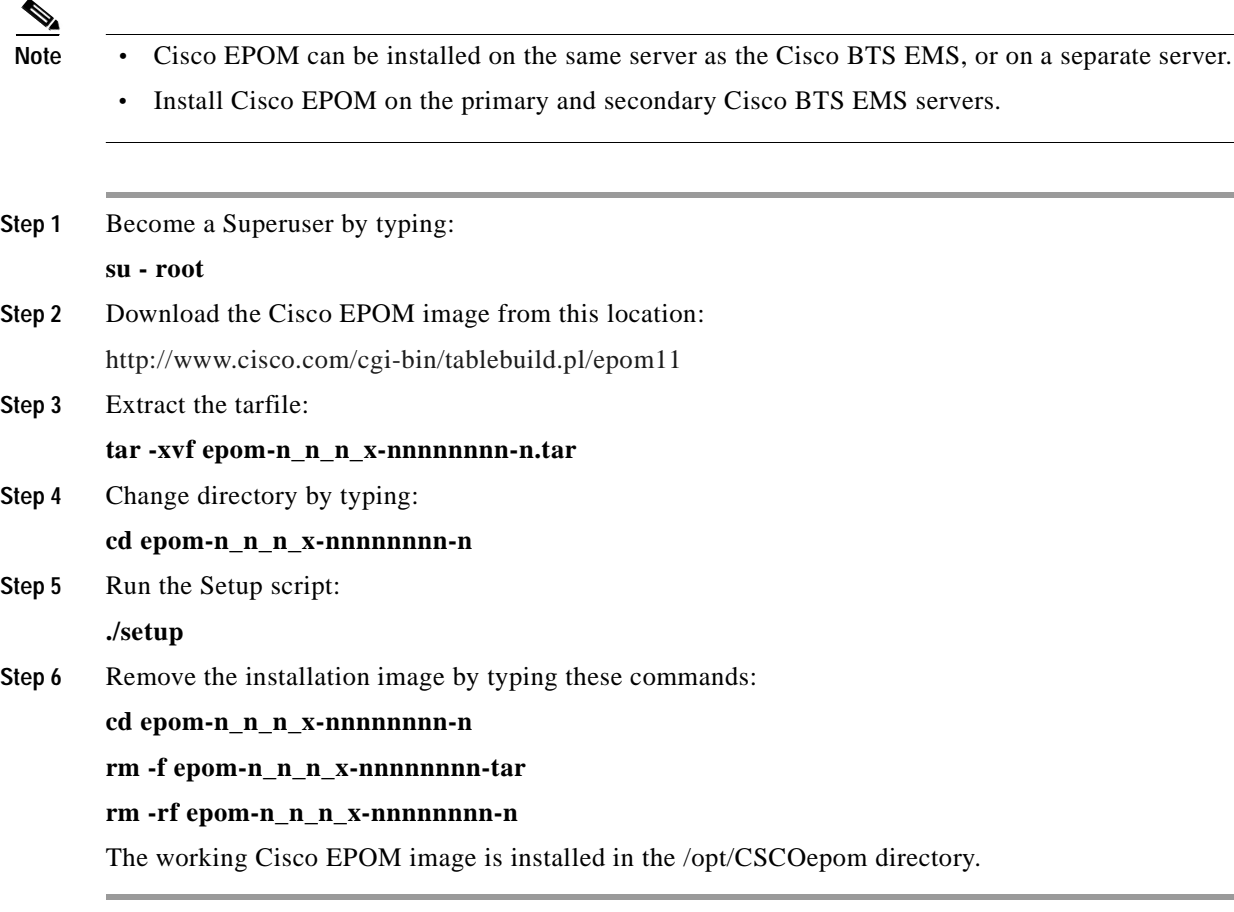

## <span id="page-15-2"></span>**Uninstalling Cisco EPOM**

<span id="page-15-3"></span>After you uninstall Cisco EPOM, manually delete data files from the /var/opt/CSCOepom directory. These files are not automatically deleted by the uninstallation process.

**Step 1** Become a Superuser by typing:

**su - root**

**Step 2** Check that you are not in the /opt/CSCOepom directory.

**Step 3** Run the uninstallation script by typing:

<span id="page-16-1"></span>**/opt/CSCOepom/uninstall/uninstall**

# <span id="page-16-0"></span>**Upgrading Cisco EPOM**

This procedure shows the upgrade from Cisco EPOM 1.1 to Cisco EPOM 1.3. Follow the same procedure in order to upgrade to Cisco EPOM 1.5.

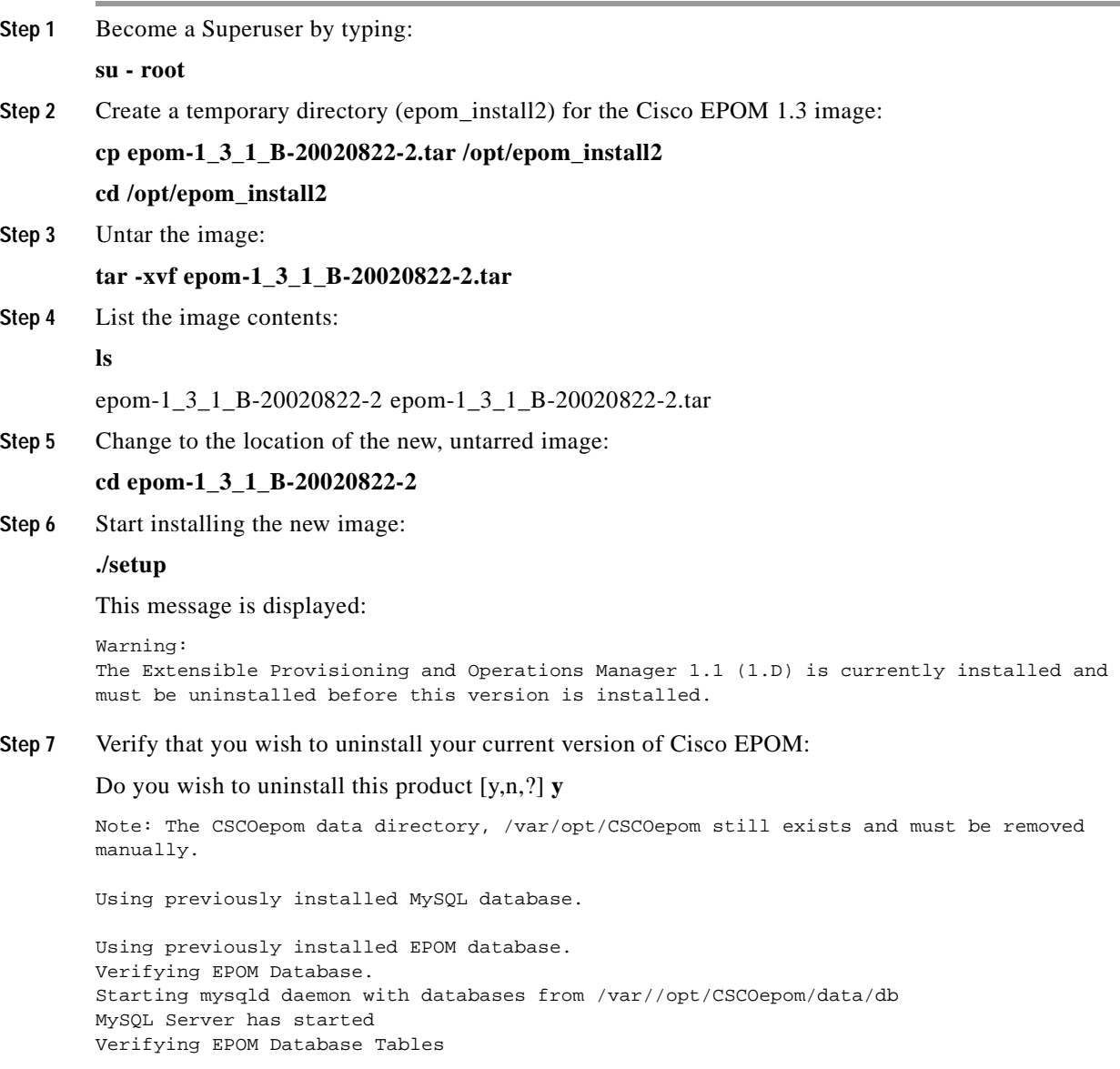

Extensible Provisioning and Operations Manager installation is complete.

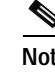

**Note** If you wish to reinitialize the Cisco EPOM database, see the ["Reinitializing the MySQL and](#page-18-0)  [Cisco EPOM Databases" section on page 2-5](#page-18-0).

# <span id="page-17-3"></span><span id="page-17-0"></span>**Starting and Stopping Cisco EPOM**

<span id="page-17-4"></span>The Cisco EPOM web server must be running in order to be accessed by web clients.

## <span id="page-17-1"></span>**Starting Cisco EPOM**

```
Step 1 From the EPOM web server, type:
        /opt/CSCOepom/bin/epom start
        You will see the following:
        % /opt/CSCOepom/bin/epom start
         ------------------------------------------------
        Starting EPOM
        ------------------------------------------------
Step 2 Enter responses to the InstallShield Wizard sequence.
        When the installation is complete, you will see the following:
        Starting MySQL
        MySQL server is already started
        Starting Tomcat
        Tomcat has started
        EPOM Started
        -------------------------------------------------
```
## <span id="page-17-5"></span><span id="page-17-2"></span>**Stopping Cisco EPOM**

From the EPOM web server, type:

#### **/opt/CSCOepom/bin/epom stop**

You will see the following:

```
% /opt/CSCOepom/bin/epom stop
  ------------------------------------------------
Stopping EPOM
------------------------------------------------
Stopping MySQL
030220 15:26:12 mysqld ended (This appears only in the window from which EPOM was started)
MySQL server has stopped
Stopping Tomcat
Tomcat has stopped
```
------------------------------------------------- EPOM Stopped -------------------------------------------------

# <span id="page-18-0"></span>**Reinitializing the MySQL and Cisco EPOM Databases**

<span id="page-18-6"></span><span id="page-18-4"></span>You may wish to reinitialize the MySQL and Cisco EPOM databases for these reasons:

- **•** To reset the Admin password necessary to log in to Cisco EPOM.
- **•** To clear the databases following a Cisco EPOM upgrade.

Reinitialize the MySQL and Cisco EPOM databases by typing:

**/opt/CSCOepom/mysql/install/bin/installMySQLDB -ifs**

**/opt/CSCOepom/mysql/install/bin/installEPOMDB -ifs**

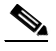

<span id="page-18-3"></span>**Note** If you reinitialize the MySQL database, you must initialize the Cisco EPOM database as well.

## <span id="page-18-2"></span><span id="page-18-1"></span>**Accessing Cisco EPOM**

You can access Cisco EPOM from a web browser. (For supported web browsers, see the ["Cisco EPOM](#page-11-4)  [Client Requirements" section on page 1-2](#page-11-4).)

Before you start Cisco EPOM, you will need this information:

- **•** Tomcat non-secure port number
- **•** Tomcat secure port number

<span id="page-18-5"></span>You can also select the displayed defaults for these ports.

#### **For a secure connection:**

**•** If using the default port 443, type:

**https://***EPOMhostname*

**•** If using any other port, type:

**https://***EPOMhostname***:***port number*

Where

*EPOMhostname—*The host where Cisco EPOM is installed.

*port number*—Identifies the port used.

Г

#### <span id="page-19-2"></span>**For an insecure connection:**

- **•** If using port 80, type: **http://***EPOMhostname*
- **•** If using any other port (default installed port is 8080), type: **http://***EPOMhostname***:***port number* Where *EPOMhostname—*The host where Cisco EPOM is installed. *port number*—Identifies the port used.

# <span id="page-19-1"></span><span id="page-19-0"></span>**Logging in to Cisco EPOM**

<span id="page-19-3"></span>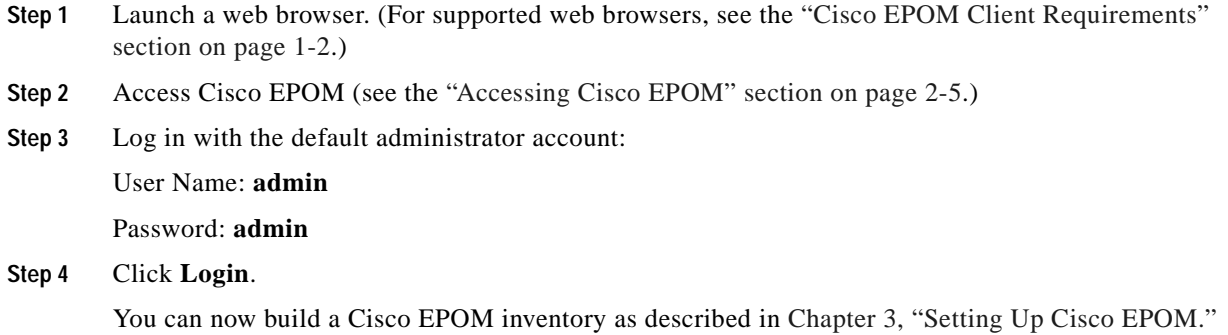

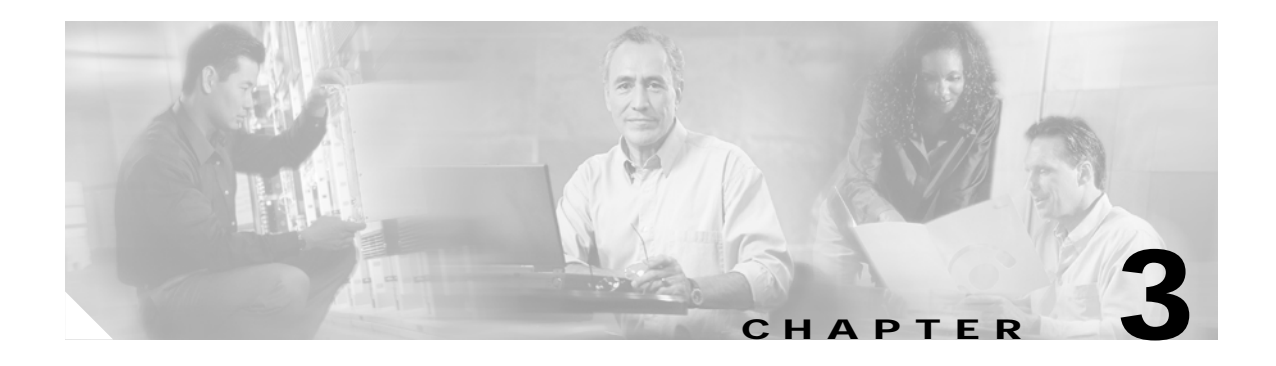

# <span id="page-20-3"></span><span id="page-20-1"></span><span id="page-20-0"></span>**Setting Up Cisco EPOM**

This chapter contains the following topics:

- **•** [Navigating the Cisco EPOM Interface, page 3-1](#page-20-2)
- **•** [Setting Up the Network, page 3-9](#page-28-1)
- <span id="page-20-4"></span>**•** [Adding Domains, Groups, and Users, page 3-10](#page-29-0)

# <span id="page-20-2"></span>**Navigating the Cisco EPOM Interface**

Navigating the Cisco EPOM interface is described in these topics:

- **•** [Understanding the Cisco EPOM Application Window, page 3-2](#page-21-0)
- **•** [Exploring Main Cisco EPOM Views, page 3-6](#page-25-1)
- **•** [Using Cisco EPOM Forms, page 3-7](#page-26-0)

# <span id="page-21-0"></span>**Understanding the Cisco EPOM Application Window**

<span id="page-21-2"></span>This is an example of the Cisco EPOM application window:

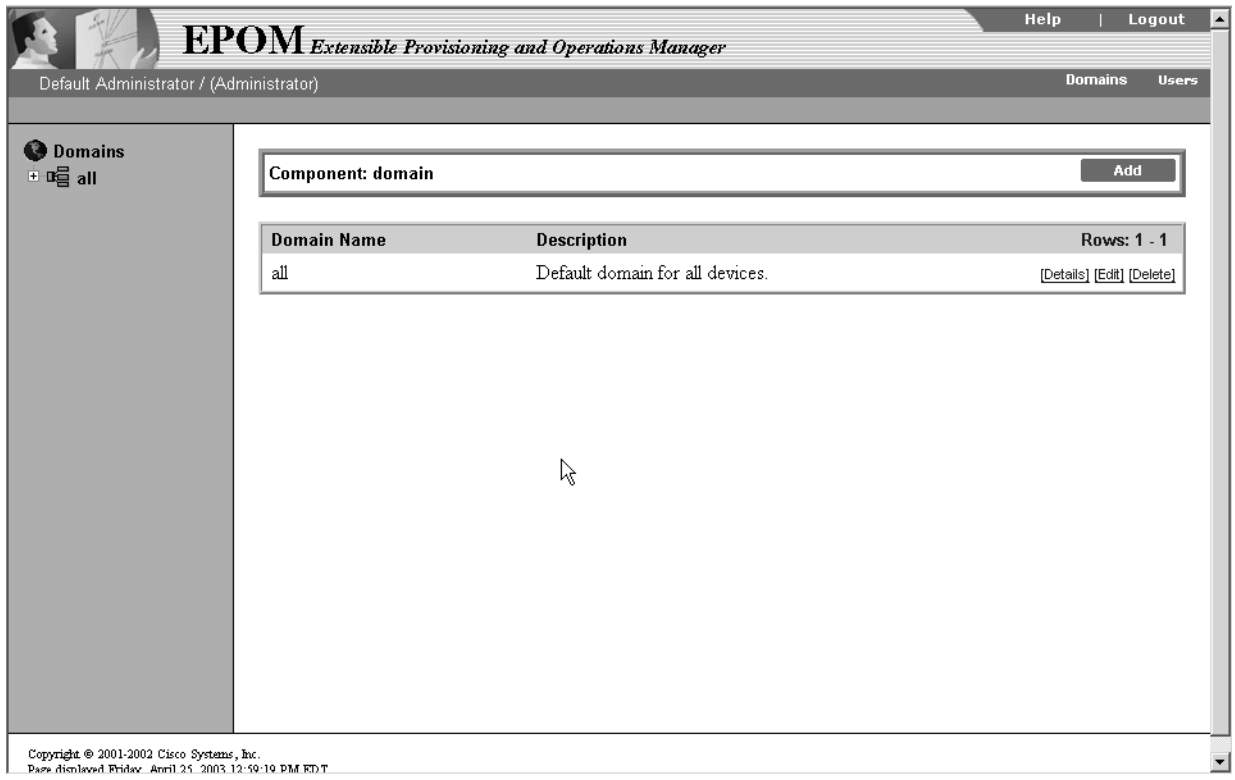

### <span id="page-21-3"></span><span id="page-21-1"></span>**Standard Window Elements**

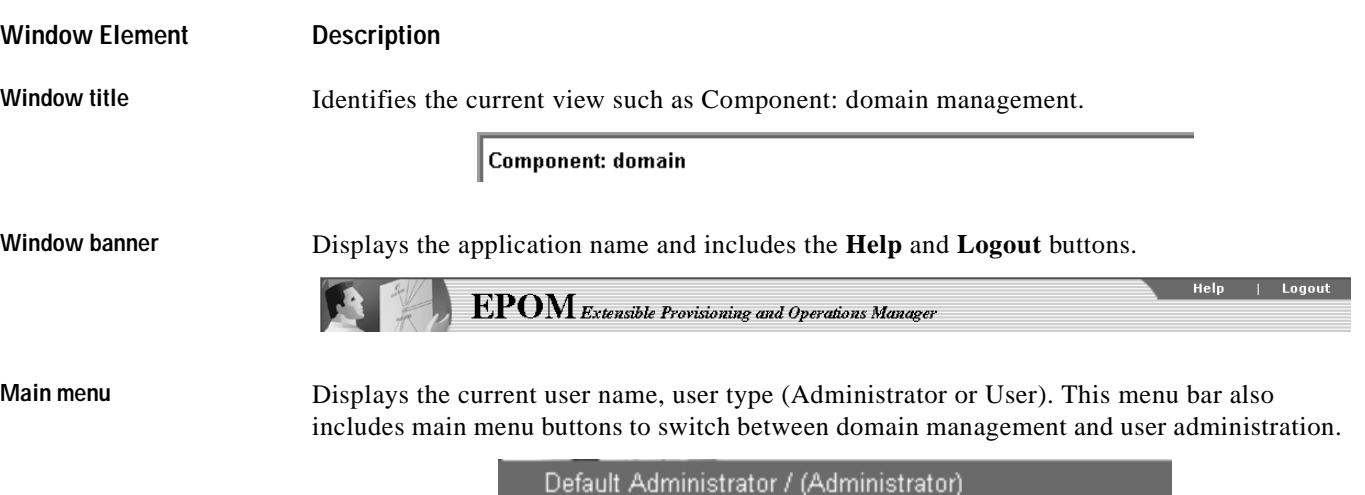

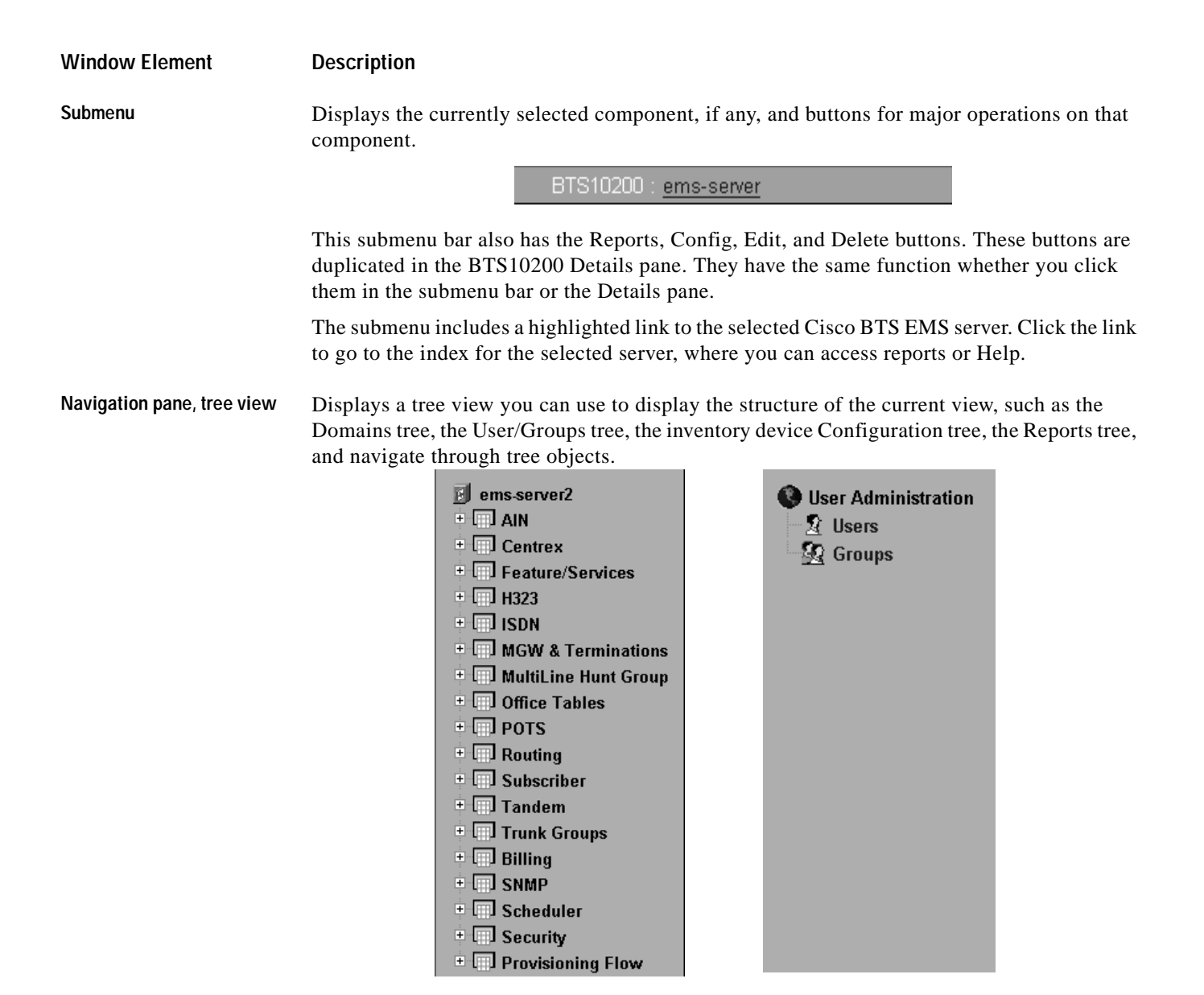

#### **Navigation pane, icons** When you select a Cisco BTS EMS server and click on **Config**, icons (in the Configuration tree) identify the main object types and the default action that occurs when you click on the

tree object. The available actions depend on the object type.

Г

H

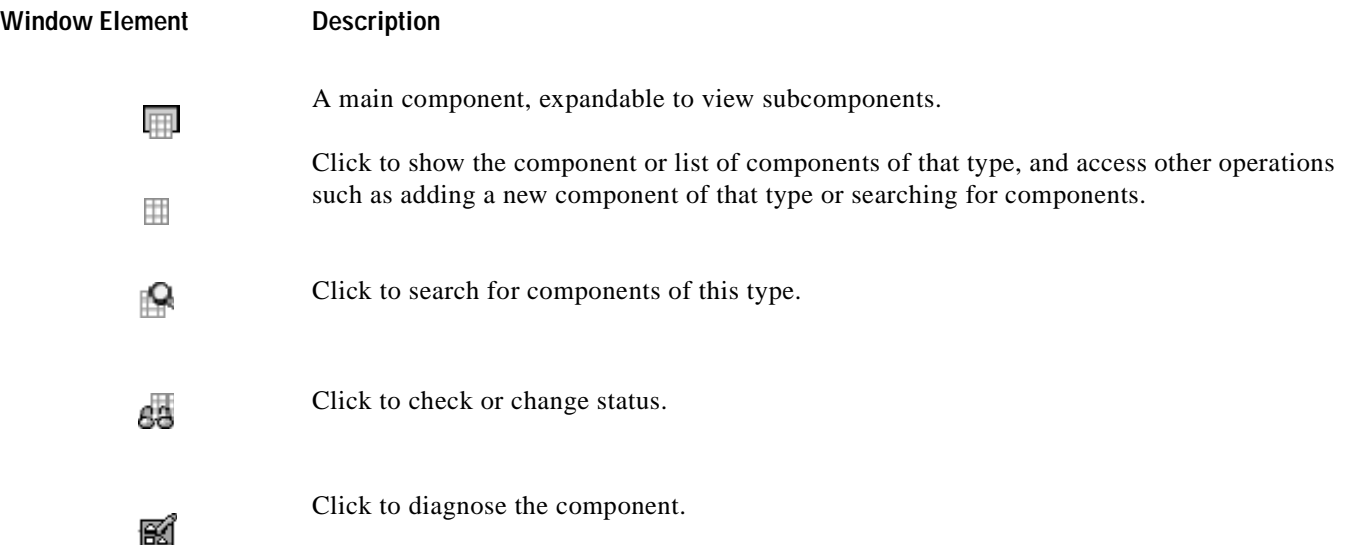

#### **Window Element Description**

**Content area** Displays information about the object selected in the navigation pane. The display changes if you select a different object or click a command button, such as **Add** or **Edit**.

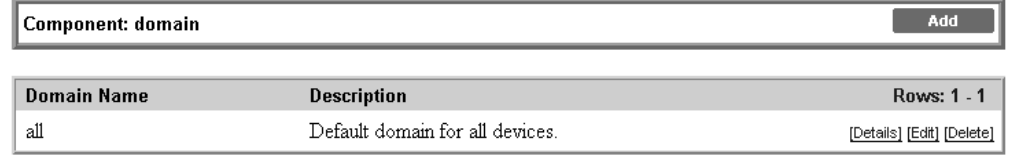

This pane includes a title box across the top, containing a description of the current object and command buttons for actions that apply to it. Management views display a list of the managed objects and buttons applicable to the object, such as **Edit** or **Delete**.

**Managed object views** These views include standard elements and navigation features as shown in this example.

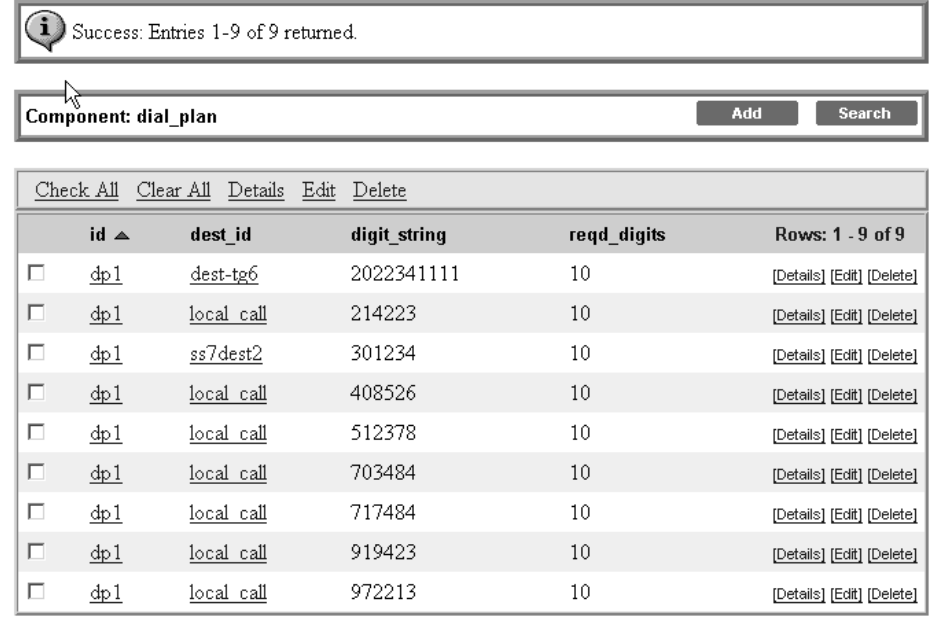

- **•** You can sort on column headers.
- **•** All defined objects of the selected type are listed.
- **•** Allowed operations on a selected object are listed at right, such as Details, Edit, and Delete. See the ["Standard Cisco BTS Operations" section on page 3-6](#page-25-0) for a complete list.
- **•** Links to other parts of the configuration are provided, for quick navigation between related views. Click the items displayed with blue underlining to jump to that component. In the example above, you can click a dial plan profile ID (dp1) to go directly to a dial plan profile.

### <span id="page-25-2"></span><span id="page-25-0"></span>**Standard Cisco BTS Operations**

In managed object view, you can carry out any operation supported for the selected object type. The operation appears as an underlined blue link. Operations are executed in real time. These Cisco BTS operations are available in Cisco EPOM:

- **• Add**—Add a component.
- **• Edit**—Edit the component.
- **Details**—Show all the information on the component.
- **• Delete**—Remove the component from the configuration.

You cannot delete a component if other components depend on it. For example, you cannot delete a subscriber profile until you have deleted all the subscribers that are associated with it.

- **• Status**—Check the status of the component.
- **• Control**—Take the component in or out of service.
- **• Diag**—Issue a diagnostic command to the component.
- **• Equip**—Equip components to put them in service.
- **• Unequip**—Unequip a component prior to deleting.
- **• Reset**—Reset defined circuit identification codes (CICs).

Reset the CIC if there are errors in the communication on that trunk.

**• Search**—Search for components meeting the specified criteria.

<span id="page-25-3"></span>Fill in the search criteria, then click **Search**. For example, in the subscriber window, to find a list of subscribers using a particular media gateway, in **mgw\_id** enter the gateway id, then click **Search**. A list of matching subscribers is displayed.

## <span id="page-25-1"></span>**Exploring Main Cisco EPOM Views**

Cisco EPOM's two main views are Domain Management and User Management. From Domain Management you access all device-related functions. From User Management, Cisco EPOM administrators can access user and group access functions, and Cisco EPOM users can access their own user record, for example, to change their password.

This table describes the main Cisco EPOM views in each category. The Access With column gives an example of how to access the view, but as in any web application, there are many links between views that can shortcut hierarchical navigation.

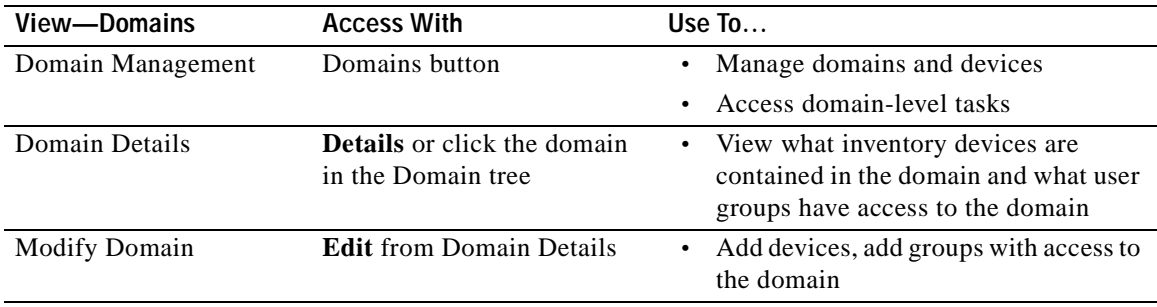

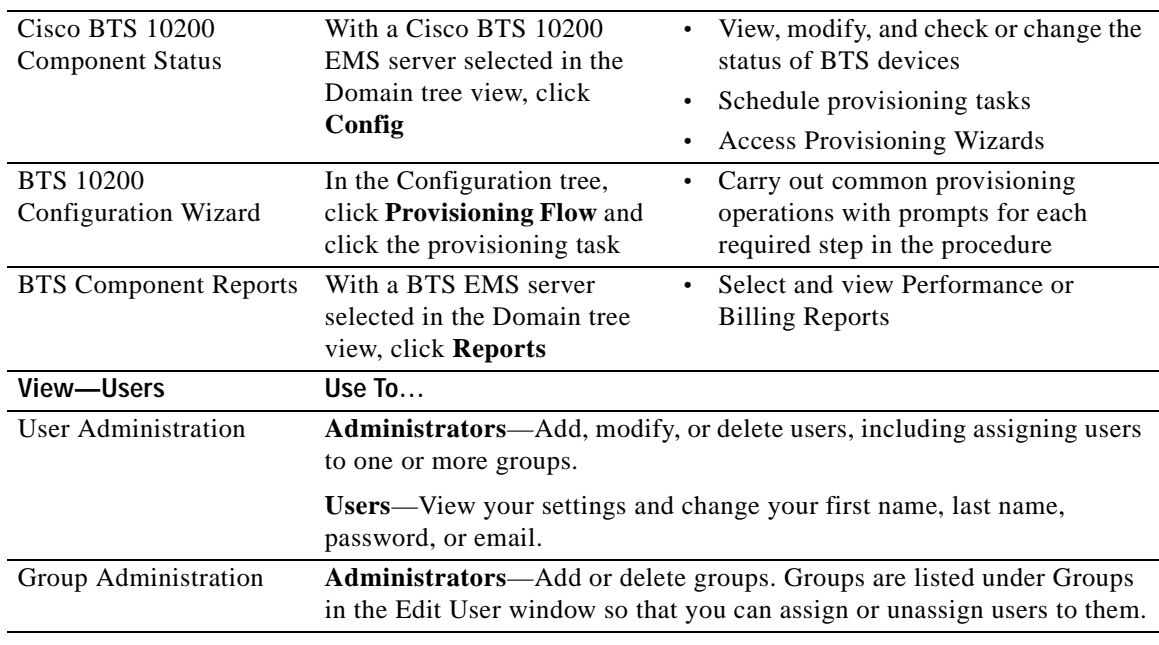

## <span id="page-26-3"></span><span id="page-26-0"></span>**Using Cisco EPOM Forms**

<span id="page-26-2"></span>You can use Cisco EPOM forms to add, view, and change information on inventory components, domains, users, and groups, to specify report parameters, to search for devices, and so forth. The Add component form is an example:

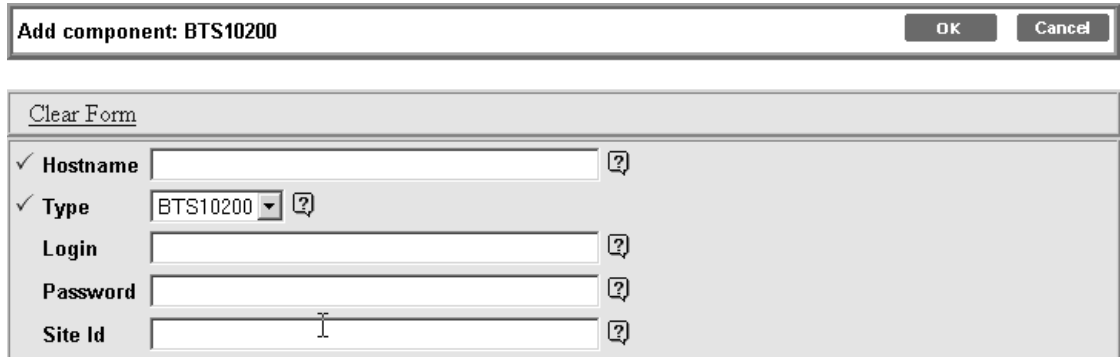

#### <span id="page-26-4"></span><span id="page-26-1"></span>**Form Actions**

In a form, you can do the following:

- **•** Fill in or select field values. Required fields are identified with a red checkmark.
- **•** Click **Clear Form** to clear out existing information.
- **•** Click **OK** to save the current field values, including any changes you have made, and return to the previous view
- **•** Click **Cancel** to discard any changes and return to the previous view.

#### **Adding Multiple Components with Common Properties**

In Component Add forms, you can use **Apply** to add multiple components with the same properties. For example, in the Subscriber Add form, enter common properties and fill in the ID for the first subscriber of that type, then click **Apply**. The subscriber is added and the form stays open. Fill in the id for the next subscriber and click **Apply**. Repeat for each subscriber of this type.

#### <span id="page-27-3"></span><span id="page-27-0"></span>**Field Types**

<span id="page-27-2"></span>There are five field types:

**• Text fields**, where you fill in text information:

For many text fields, you need to know the correct value to enter, such as the hostname of a Cisco BTS EMS server.

**• Dropdown list boxes**, where you select one from a list of choices:

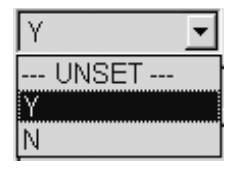

**• Multiple-select fields**, such as the Groups field in the Edit User window, where you select one or more in a list of choices:

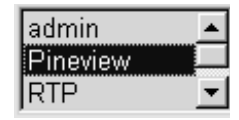

Click to select a single value, or **Ctrl+click** to select multiple values. Selected values are highlighted.

**• Parameter fields**, where you click to select from a list of parameters values:

Click  $\blacksquare$  to open the Selection Helper window. Make your choices, then click OK.

**• Add subelement fields**, where you click to drill down to a form to add a subelement. In this example for the component, ISDN B-channel, the trunk group ID field is empty:

岡

#### No trunk  $q$ rp items defined. $\textcircled{\small{1}}$

Click  $\mathbf{F}$  to open a form to define the subelement, then click **OK** to save the changes and return to the previous form, or **Apply** to save the changes and keep working in the subelement form.

View-only fields have a gray background and cannot be edited.

#### <span id="page-27-1"></span>**Field-Level Help**

For help on a field, point to  $\mathbb{R}$  in order to view a short description of the field and any requirements, such as minimum or maximum number of characters.

For parameter fields, click  $\blacksquare$  to open the Selection Helper window.

#### <span id="page-28-11"></span><span id="page-28-0"></span>**Moving Between Windows**

<span id="page-28-12"></span>Use the application buttons or the various tree views in the navigation pane to move between windows. If you simply want to move back to the previous window, use the Cisco EPOM **Cancel** button, if

# <span id="page-28-5"></span><span id="page-28-1"></span>**Setting Up the Network**

Setting up the network is described in these topics:

available, or another application button.

- **•** [About Adding a Cisco BTS EMS Server, page 3-9](#page-28-2)
- <span id="page-28-8"></span>**•** [Adding a Cisco BTS EMS Server, page 3-9](#page-28-4)

## <span id="page-28-2"></span>**About Adding a Cisco BTS EMS Server**

The first step is to add a Cisco BTS 10200 Softswitch EMS server to the Cisco EPOM inventory.

Before you begin, obtain this information about the Cisco BTS EMS server:

- **•** Hostname or IP address.
- **•** Login and password.
- <span id="page-28-10"></span><span id="page-28-9"></span>**•** Site ID. This is necessary for CORBA communication (how Cisco EPOM communicates with the BTS EMS server). See ["Determining a Cisco BTS EMS Server Site ID" section on page 3-9.](#page-28-3)

#### <span id="page-28-7"></span><span id="page-28-3"></span>**Determining a Cisco BTS EMS Server Site ID**

This server ID enables Cisco EPOM to communicate with the Cisco BTS EMS server via the CORBA interface.

**Step 1** Log in to the Cisco BTS EMS server as the root user.

**Step 2** To determine the site ID, type:

**grep SITEID /etc/opticall.cfg** SITEID=rtpvtc2

## <span id="page-28-6"></span><span id="page-28-4"></span>**Adding a Cisco BTS EMS Server**

This procedure adds a Cisco BTS EMS server to the **all** domain and sets up its initial configuration.

- **Step 1** Start Cisco EPOM (see the ["Logging in to Cisco EPOM" section on page 2-6\)](#page-19-1). Cisco EPOM opens to the Domain Management view.
- **Step 2** In the Domain pane, in the **all** domain row click **Edit**. The Modify component: Domain view opens.

 $\mathbf{r}$ 

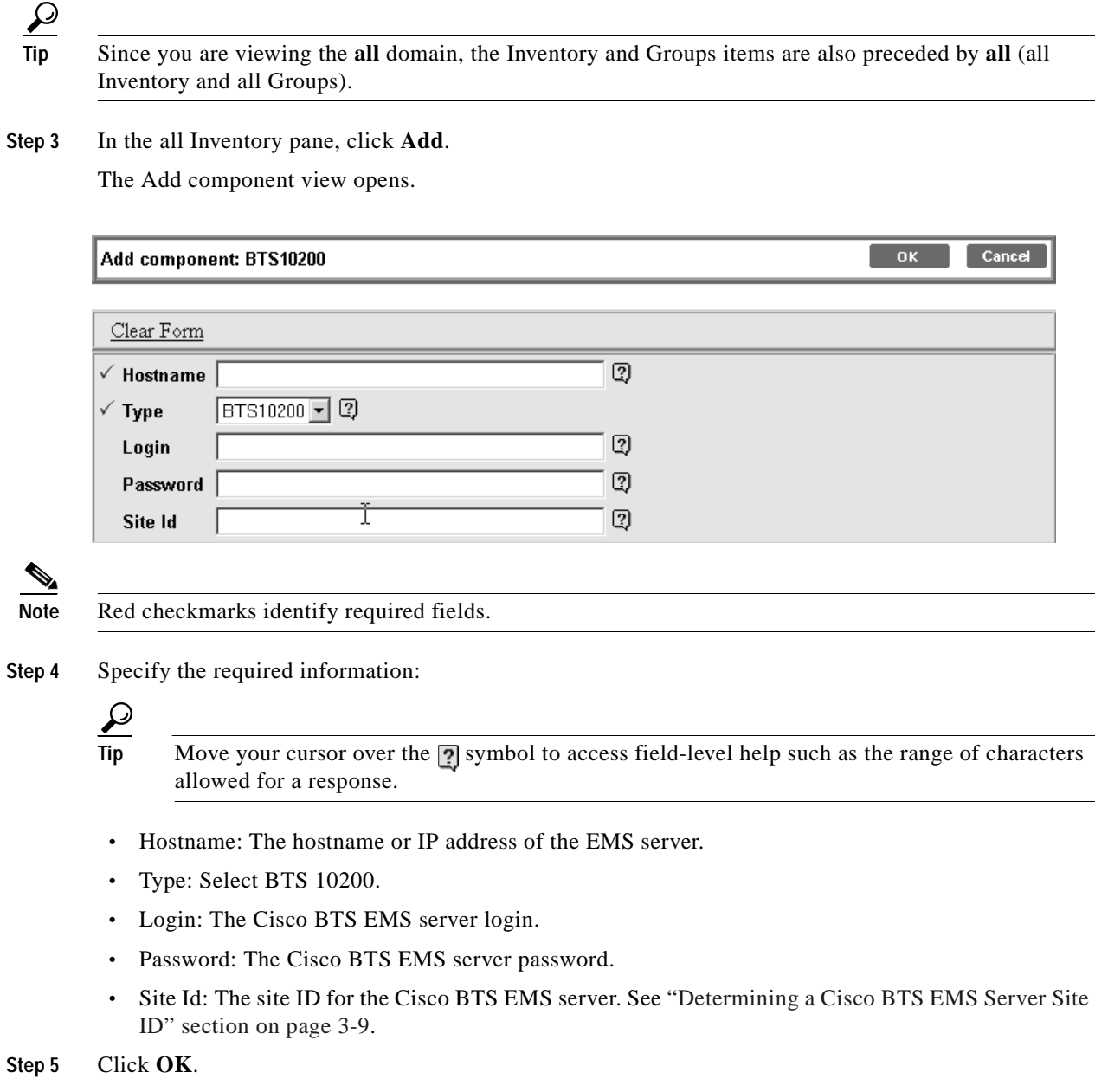

The specified Cisco BTS EMS server is added to the **all** domain.

# <span id="page-29-1"></span><span id="page-29-0"></span>**Adding Domains, Groups, and Users**

Using Cisco EPOM's user, group, and domain administration tools you can set up read/write or read-only access for Cisco EPOM users to any Cisco BTS EMS server network. Use domains to organize networks into logical groupings that can be made accessible to specified user groups. Use groups to organize users based on the domains to which you want them to have access. You can also assign a Cisco BTS user login to a Cisco EPOM user group to further control access to the Cisco BTS EMS server (see Chapter [6](#page-52-3), [Managing Security with Cisco EPOM](#page-52-4)).

Procedures to add domains, groups, and users are described in the following topics:

- **•** [Adding Domains, page 3-11](#page-30-0)
- **•** [Adding Groups and Assigning Them to Domains, page 3-12](#page-31-0)
- <span id="page-30-1"></span>**•** [Adding Users and Assigning Them to Groups, page 3-13](#page-32-0)

## <span id="page-30-0"></span>**Adding Domains**

Add a domain to create a logical network grouping accessible to specified user groups. A domain definition includes a Cisco BTS EMS server (which may have been already defined in another domain, or may be defined on the fly when you add the domain) and groups with access to the domain.

**Step 1** Click **Domains** if you are not already in Domain Management view.

#### **Step 2** Click **Add**. The Add Domain view opens.

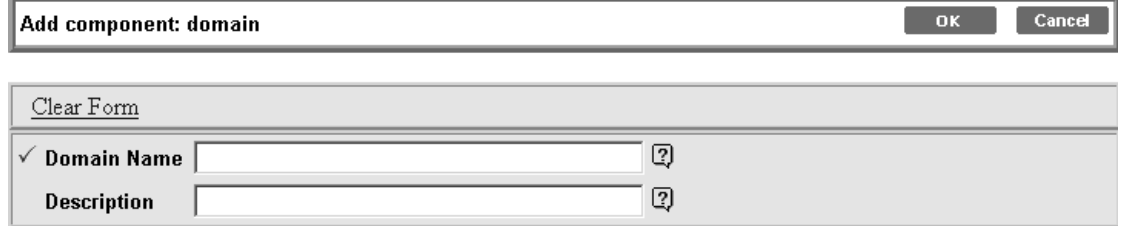

#### **Step 3** Define the domain:

- **a. Domain Name—**The domain name that appears in the Domain tree. Enter up to 15 characters, spaces allowed.
- **b.** (Optional) **Description**—Descriptive information that appears in Domain Management view.
- **c.** Click **OK**. You return to Domain Management view, with the new domain listed in the domain list, but not yet listed in the Domain tree.
- **Step 4** To add a Cisco BTS EMS server or user groups to the domain, click **Edit**. The Modify Domain view opens.
- **Step 5** Do one of the following:
	- **a.** To add a Cisco BTS EMS server to this domain, next to **No Inventory Found**, click **Edit**. The Inventory Edit view opens listing existing Cisco BTS EMS servers. Check the server you want to add to this domain, then click **OK.** If you want to add a new Cisco BTS EMS server and include it in this domain at the same time, click **Add**, then define the server (see Chapter [4](#page-36-3), [Configuring Cisco](#page-36-4)  [BTS Components](#page-36-4)).
	- **b.** To specify which groups have access to this domain, next to *XYZ Domain* **Groups**, click **Edit**. The Group Edit view opens listing all groups and their current access. For each group that should have access to this domain, select the desired access type, Read/Write or Read Only. Click **OK**.

You return to the Domain Management view.

**Step 6** If you added a Cisco BTS EMS server and now want to add groups, or vice versa, repeat steps 4 and 5.

 $\mathbf I$ 

## <span id="page-31-2"></span><span id="page-31-0"></span>**Adding Groups and Assigning Them to Domains**

A domain definition specifies user groups with read/write or read-only access to that domain. Add groups to organize users according to what domains they should have access to.

- **Step 1** Click **Users** if you are not already in User Administration view.
- **Step 2** In the navigation pane, click **Groups**. The Group Administration view opens listing existing groups.
- **Step 3** Click **Add**.
- **Step 4** Specify the name of the new group which can be up to 255 characters. Spaces are allowed.
- **Step 5** Click **OK**. The group is added to the group list.

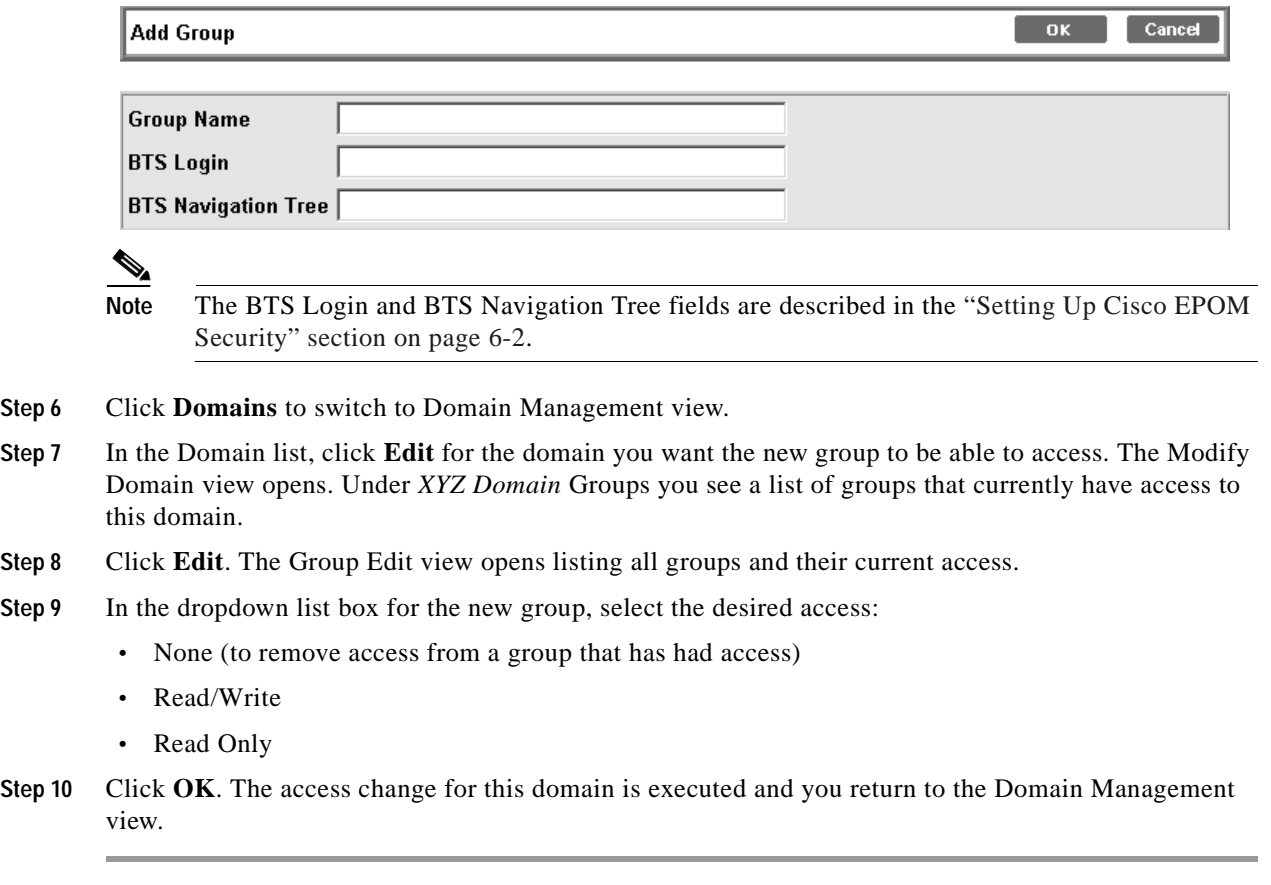

#### <span id="page-31-1"></span>**Deleting Groups**

<span id="page-31-3"></span>You can delete obsolete groups. For example, you might delete a group if you delete the domain it is associated with.

**Step 1** Click **Users** if you are not already in User Administration view.

**Step 2** In the navigation pane, click **Groups**. The Group Administration view opens listing existing groups.

**Step 3** In the row for the group you want to delete, click **Delete**. The Delete Group view opens.

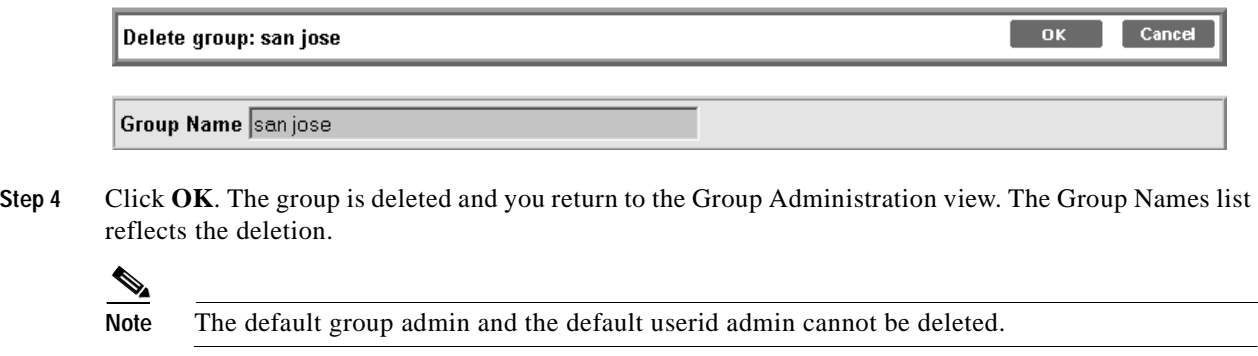

## <span id="page-32-1"></span><span id="page-32-0"></span>**Adding Users and Assigning Them to Groups**

**Step 1** Click **Users** if you are not already in User Administration view. The list of current users is displayed.

**Step 2** Click **Add**. The Add User view opens.

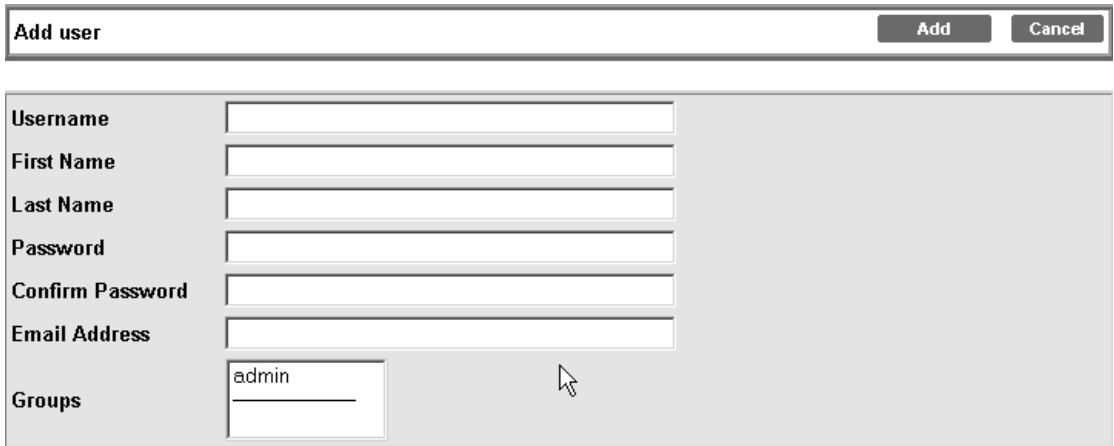

**Step 3** Define the user:

- **• Username**—Enter the name the user will use to log in to Cisco EPOM.
- **• First Name**—Enter the user's first name.
- **• Last Name**—Enter the user's last name.
- **• Password**—Enter the initial password for Cisco EPOM access. The user can change this later.
- **• Confirm Password**—Enter the password again for confirmation.
- **• Email Address**—Enter the user's email address, which provides an email shortcut in the user list.
- **• Groups—**Click the group this user will belong to. To select multiple groups, press **Ctrl+click**. The selected groups are highlighted.

To unselect a selected group, point to the group and press **Ctrl+click**.

**Step 4** Click **OK**. The user is added, and you return to the User Administration view, where the new user is listed.

#### <span id="page-33-1"></span><span id="page-33-0"></span>**Modifying and Deleting Users**

If you are a member of the admin group, you can modify user information, including group membership, or delete users that no longer require Cisco EPOM access. (If you are not a member of the Admin group, you can change your password, name, and email, but not your userid or group association.)

- **Step 1** Click **Users** if you are not already in User Administration view. The list of current users is displayed.
- **Step 2** In the row for the user you want to change, do one of the following:
	- **a.** To modify user information, click **Edit**. The Edit User view opens. Make the desired changes, then click **Edit** to execute them.

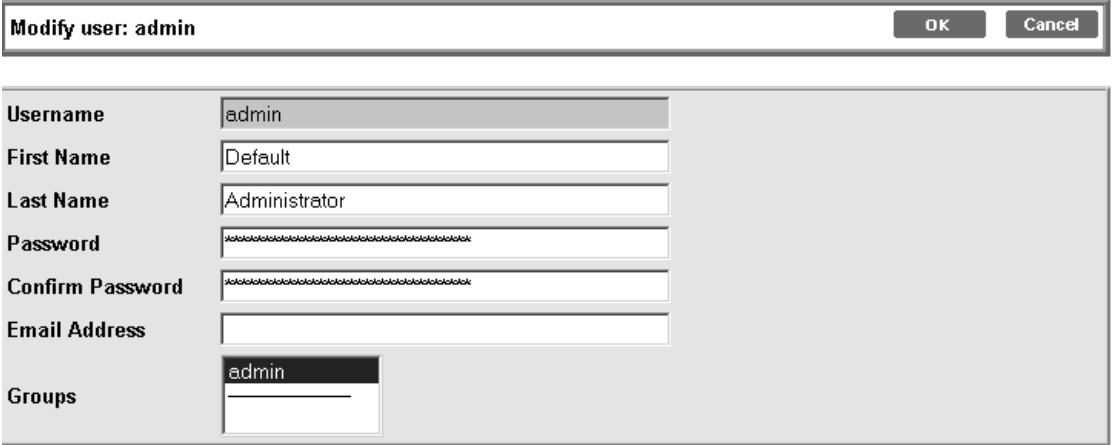

**b.** To delete the user, click **Delete**. The Delete User view opens. Click **Delete** to execute the deletion, or **Cancel** if you have changed your mind.

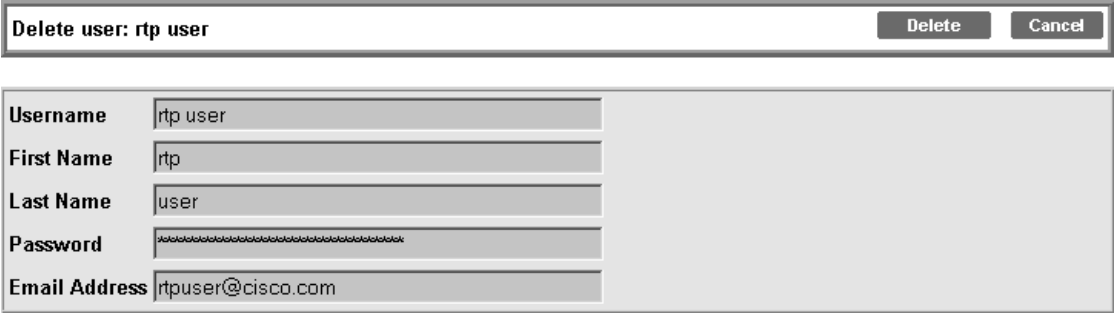

You return to the User Administration view, showing the list of users.

#### <span id="page-34-1"></span><span id="page-34-0"></span>**Changing Your User Information**

As a user, you can change your password, email address, and first name/last name information. You cannot change your user name, group membership, or domain access, which can be changed only by the Cisco EPOM administrator.

- **Step 1** From any Cisco EPOM view, click **Users**. The User Administration view opens.
- **Step 2** In the row with your user information, click **Edit**. The Edit User view opens.
- **Step 3** Modify the desired fields. You can change these fields:
	- **•** First Name
	- **•** Last Name
	- **•** Password (you must enter the password again in Confirm Password)
	- **•** Email Address
- **Step 4** Click **Edit** to execute the changes and return to the User Administration view.

Г

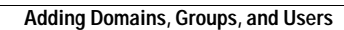

**The Second Second** 

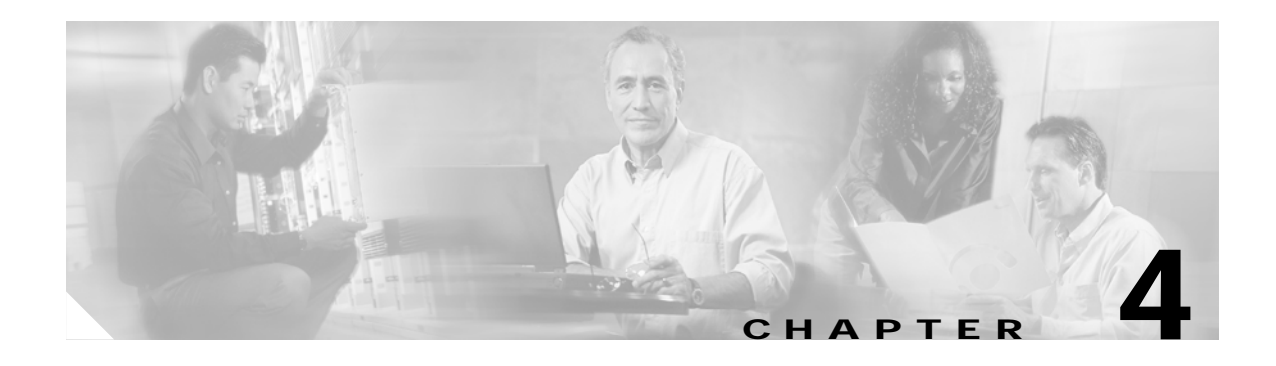

# <span id="page-36-4"></span><span id="page-36-3"></span><span id="page-36-1"></span><span id="page-36-0"></span>**Configuring Cisco BTS Components**

This chapter contains the following topics:

- **•** [Configuring a Cisco BTS EMS Server, page 4-1](#page-36-2)
- **•** [Adding a Component to the Cisco BTS Configuration, page 4-2](#page-37-0)
- **•** [Editing a Component in the Cisco BTS Configuration, page 4-4](#page-39-0)
- **•** [Deleting a Component from the Cisco BTS Configuration, page 4-5](#page-40-0)
- **•** [Bulk Command Provisioning, page 4-6](#page-41-0)
- <span id="page-36-6"></span><span id="page-36-5"></span>**•** [Checking Status and Controlling Components, page 4-8](#page-43-0)

# <span id="page-36-2"></span>**Configuring a Cisco BTS EMS Server**

Use this procedure after you have added a new Cisco BTS EMS server to the Cisco EPOM inventory. (See the ["Adding a Cisco BTS EMS Server" section on page 3-9](#page-28-6).)

- **Step 1** In the navigation pane, expand the domain tree:
	- **a.** Click **all**.
	- **b.** Click **BTS 10200s**.

You see the Cisco BTS EMS servers currently in the inventory. In this example, there are two, **ems server** and **ems server 3**:

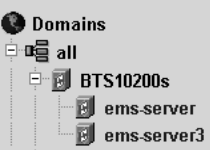

**Step 2** Click the BTS EMS server you want to configure. The Details view opens, as shown in this example:

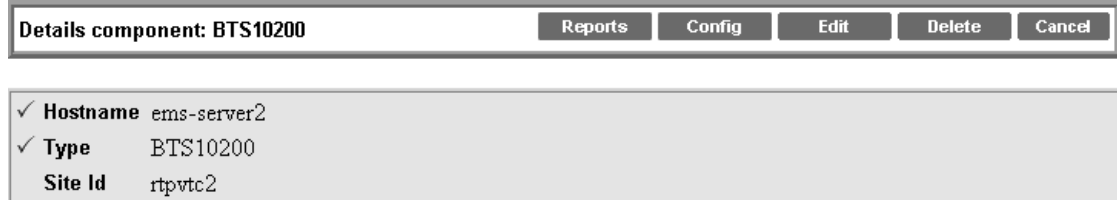

**Step 3** Click **Config**. The Component Status view opens (see Step [4](#page-37-1)).

<span id="page-37-7"></span>The navigation pane shows the Configuration tree, and the content area displays the status of the selected Cisco BTS EMS server.

<span id="page-37-4"></span><span id="page-37-3"></span> $\begin{picture}(180,170)(-20,170)(-20,170)(-20,170)(-20,170)(-20,170)(-20,170)(-20,170)(-20,170)(-20,170)(-20,170)(-20,170)(-20,170)(-20,170)(-20,170)(-20,170)(-20,170)(-20,170)(-20,170)(-20,170)(-20,170)(-20,170)(-20,170)(-20,170)(-20,170)(-20,170)(-20,170$ **Note** The initial access of the Cisco BTS EMS server component status may take a few seconds.

<span id="page-37-1"></span>**Step 4** To show or change the Cisco BTS EMS Server configuration, select objects in the Configuration tree. See the ["Adding a Component to the Cisco BTS Configuration" section on page 4-2](#page-37-0).

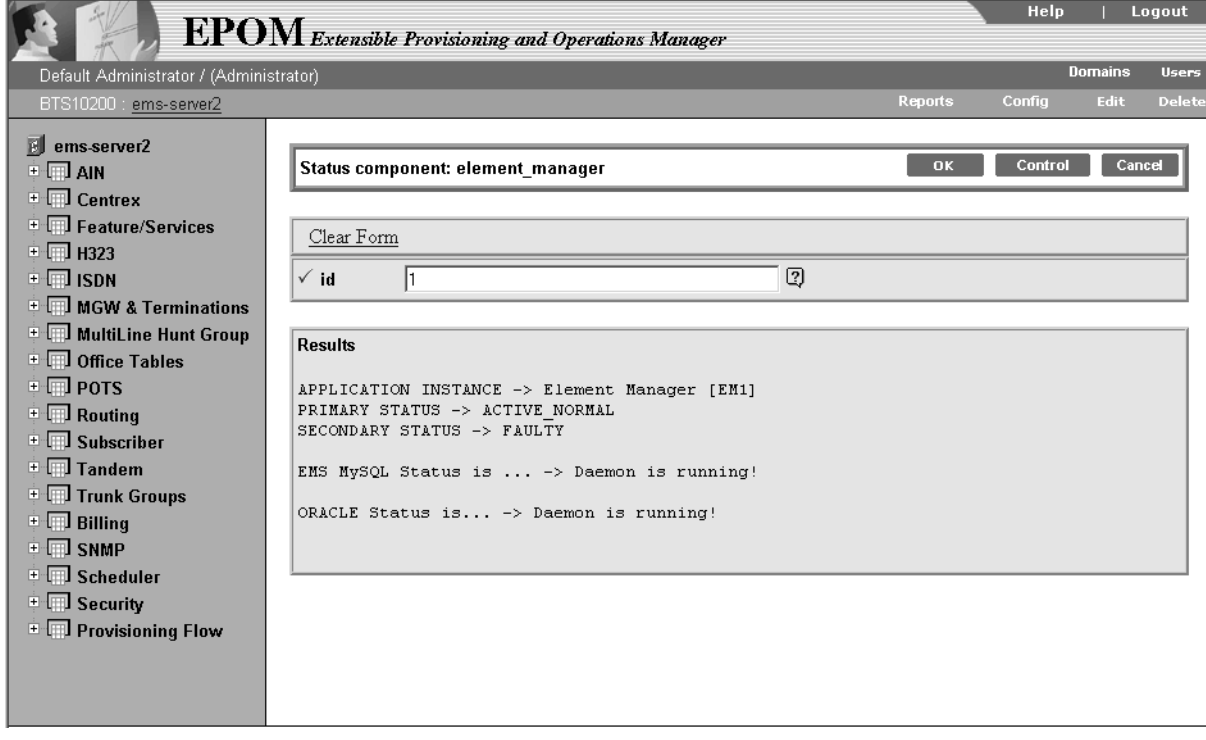

# <span id="page-37-2"></span><span id="page-37-0"></span>**Adding a Component to the Cisco BTS Configuration**

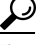

**Tip** Have on hand the configuration information for the component you want to add to the Cisco EPOM inventory.

<span id="page-37-8"></span><span id="page-37-6"></span><span id="page-37-5"></span>Add components to the Cisco EPOM inventory to build the managed network. The device information includes static and dynamic selections to other parts of the configuration. This example adds a dial plan.

- **Step 1** In a Domain view, select the desired domain > **BTS10200s** > the desired Cisco BTS EMS server.
- **Step 2** Click **Config**.

The Cisco BTS 10200 Component Status view opens.

#### **Step 3** In the Configuration tree, select **Office Tables > dial\_plan**.

The Cisco BTS 10200 Component view opens showing a list of dial plans. If this is the first dial plan (or device of this type) that you are adding, the list is empty.

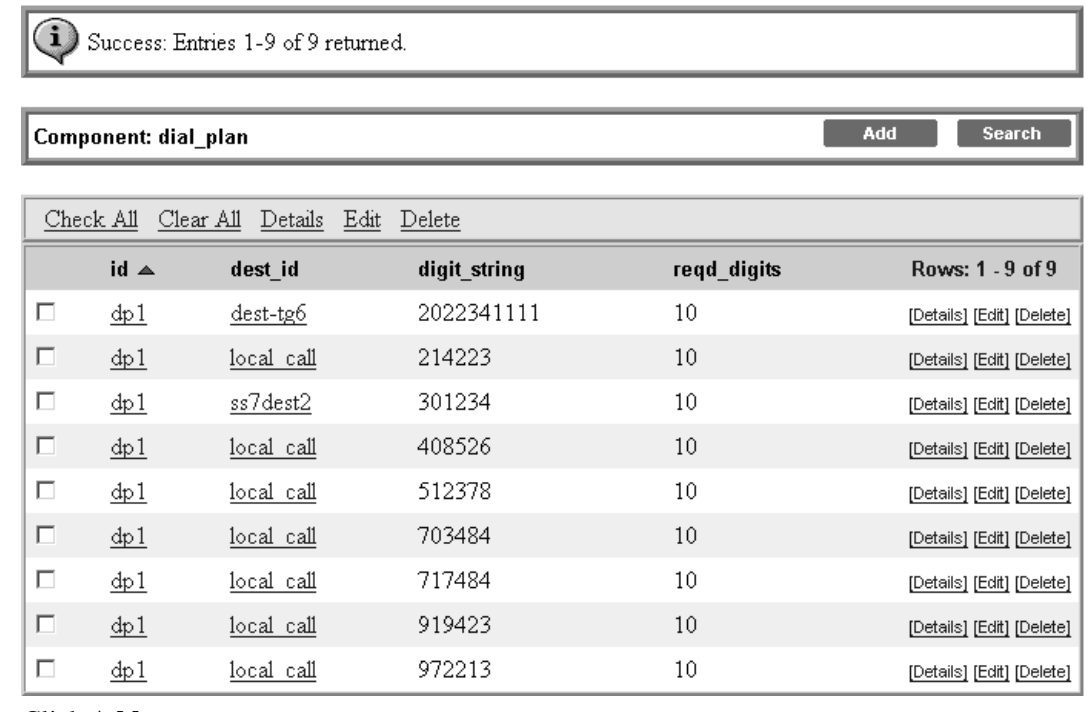

#### **Step 4** Click **Add**.

<span id="page-38-0"></span>The Cisco BTS 10200 Component Add view opens.

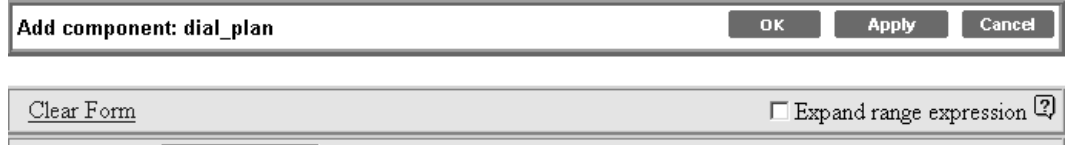

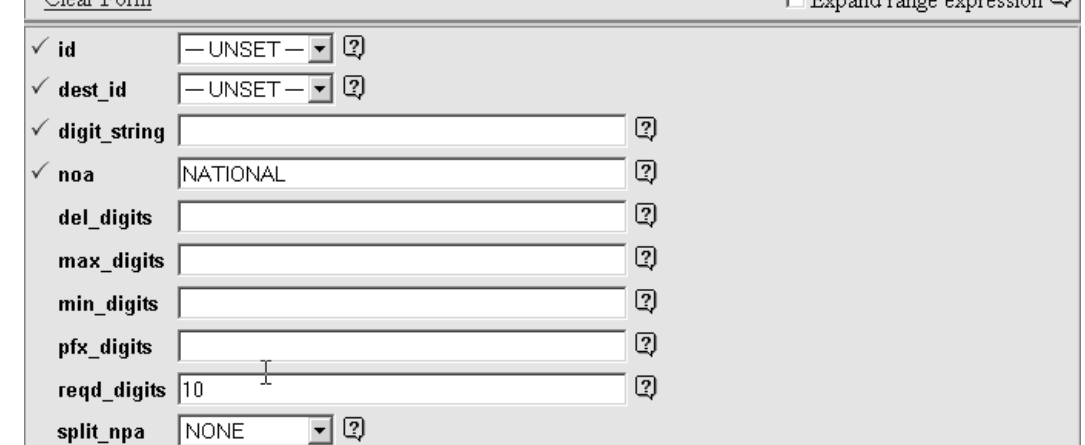

**Step 5** Define the device. Required fields are identified with a red checkmark.

**Step 6** Click **Ok**.

You return to the Cisco BTS 10200 Component view. The new dial plan is added to the list.

**Note** To edit a single component, see the ["Editing a Component in the Cisco BTS Configuration"](#page-39-0) [section on page 4-4](#page-39-0); to delete a single component, see the ["Deleting a Component from the Cisco](#page-40-0)  [BTS Configuration" section on page 4-5](#page-40-0).

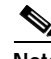

**Note** To add, edit, or delete multiple components with a single operation, see the ["Bulk Command](#page-41-0)  [Provisioning" section on page 4-6.](#page-41-0)

# <span id="page-39-0"></span>**Editing a Component in the Cisco BTS Configuration**

**Step 1** In a Domain view, select the desired domain > **BTS10200s** > the desired Cisco BTS EMS server.

**Step 2** Click **Config**.

<span id="page-39-2"></span><span id="page-39-1"></span>The Cisco BTS 10200 Component Status view opens.

- **Step 3** In the Configuration tree, select **Office Tables > dial\_plan**. The Cisco BTS 10200 Component view shows a list of currently configured dial plans.
- **Step 4** Select the box next to the dial plan you wish to edit.
- **Step 5** Click **Edit** in the row of the dial plan you wish to edit.

The Change component window is displayed.

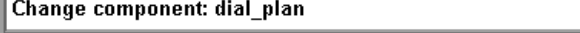

 $-$  OK  $-$ Cance

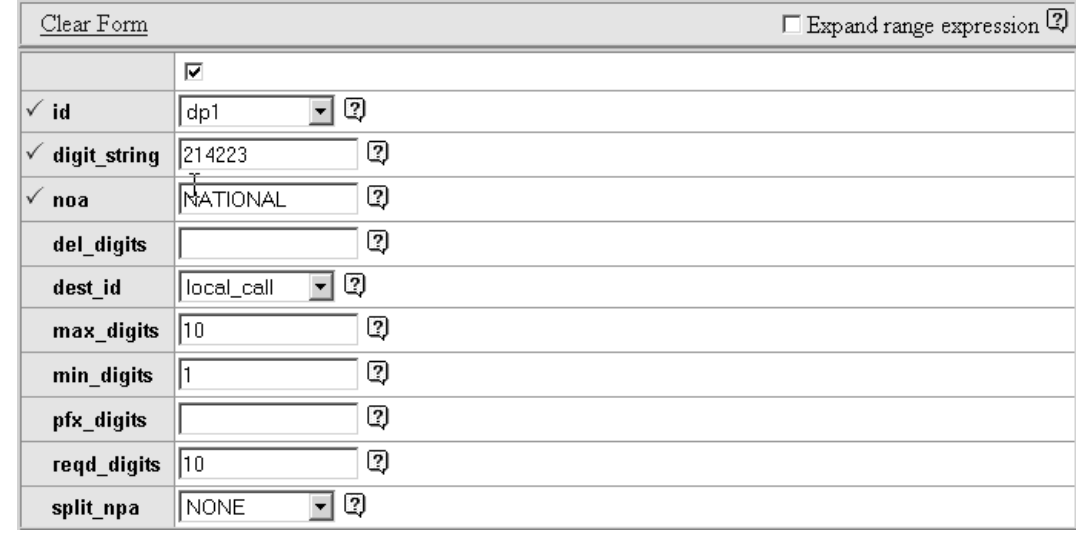

- **Step 6** Make required changes to the attribute fields.
- **Step 7** Click **OK**.

You return to the Cisco BTS 10200 Component view. The edited dial plan is shown in the list.

**Note** To add a single component, see the ["Adding a Component to the Cisco BTS Configuration"](#page-37-0) [section on page 4-2;](#page-37-0) to delete a single component, see the ["Deleting a Component from the Cisco](#page-40-0)  [BTS Configuration" section on page 4-5.](#page-40-0)

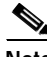

**Note** To add, edit, or delete multiple components with a single operation, see the ["Bulk Command](#page-41-0)  [Provisioning" section on page 4-6.](#page-41-0)

# <span id="page-40-0"></span>**Deleting a Component from the Cisco BTS Configuration**

**Step 1** In a Domain view, select the desired domain > **BTS10200s** > the desired Cisco BTS EMS server.

**Step 2** Click **Config**.

<span id="page-40-2"></span><span id="page-40-1"></span>The Cisco BTS 10200 Component Status view opens.

**Step 3** In the Configuration tree, select **Office Tables > dial\_plan**.

The Cisco BTS 10200 Component view shows a list of currently configured dial plans.

- **Step 4** In the Component:*name* window, select one or more dial plans to delete.
- **Step 5** Click **Delete**.

The Delete component window is displayed and the requested deletion is displayed.

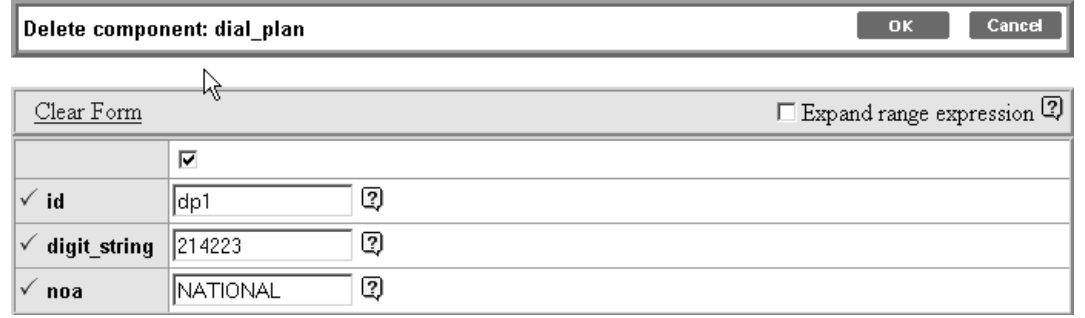

**Step 6** Click **OK**.

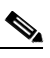

**Note** To add a single component, see the ["Adding a Component to the Cisco BTS Configuration"](#page-37-0) [section on page 4-2](#page-37-0); to edit a single component, see the ["Editing a Component in the Cisco BTS](#page-39-0)  [Configuration" section on page 4-4](#page-39-0).

**Note** To add, edit, or delete multiple components with a single operation, see the ["Bulk Command](#page-41-0)  [Provisioning" section on page 4-6.](#page-41-0)

Г

# <span id="page-41-2"></span><span id="page-41-0"></span>**Bulk Command Provisioning**

<span id="page-41-6"></span><span id="page-41-4"></span>Cisco EPOM allows you to perform add, delete, and edit commands on multiple components with a single operation. These bulk provisioning commands can be performed only on devices of the same type. For instance, if a group of subscribers will use the same Media Gateway and subscriber profile, you can add or edit these subscribers using a single command.

## <span id="page-41-3"></span><span id="page-41-1"></span>**Adding Multiple Components**

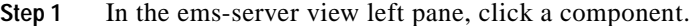

The Component:*name* window is displayed.

#### **Step 2** Click **Add**.

The Add component window is displayed.

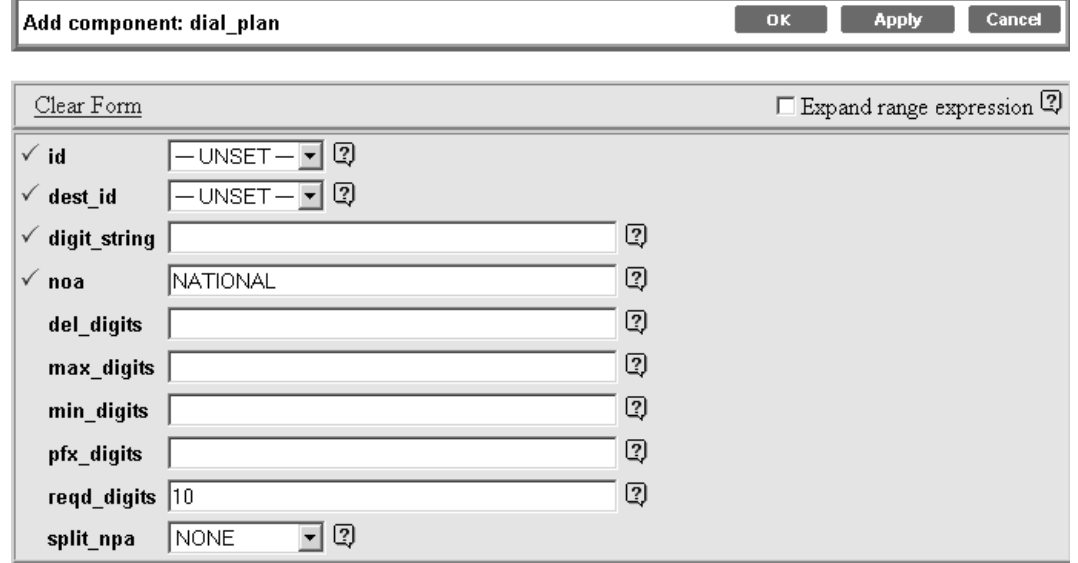

**Step 3** Check the Expand range expression checkbox.

<span id="page-41-5"></span>If you fail to check this you get an error message when you attempt to execute a range expression.

For information on acceptable range expressions, move your cursor over the  $\mathbb{Z}$  symbol next to the Expand range expression field.

**Step 4** In the id field, enter a range expression in square brackets [ ].

For example, to add a group of 10 dial plans with the id prefix dp001 new, enter dp001 new[01-10]. This adds dial plans dp001\_new01, dp001\_new02, through dp001\_new10.

- **Step 5** Enter information in the remaining attribute fields.
- **Step 6** Click **OK** or **Apply**.
	- **•** When you click OK, the component is added and the list of components in the Component:*name* window is displayed.
	- **•** When you click Apply, the component is added, but you remain in the Add component window for further operations.

a ka

You have now added multiple components to the Cisco BTS EMS network.

## <span id="page-42-3"></span><span id="page-42-0"></span>**Editing Multiple Components**

**Step 1** In the ems-server view left pane, click a component.

The Component:*name* window is displayed.

- **Step 2** In the Component:*name* window, select one or more components to edit.
- **Step 3** Click **Edit**.

The Change component window is displayed.

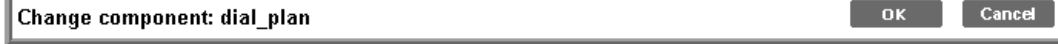

| $\square$ Expand range expression $\overline{Q}$<br>Clear Form |                                      |                       |
|----------------------------------------------------------------|--------------------------------------|-----------------------|
|                                                                | ⊽                                    | ⊽                     |
| $\checkmark$ id                                                | Q<br>dp1<br>$\overline{\phantom{a}}$ | Q<br>▾<br>dp1         |
| $\checkmark$ digit_string                                      | Q<br>2022341111                      | Q<br>214223           |
| $\checkmark$ noa                                               | Q<br>NATIONAL                        | Q<br><b>NATIONAL</b>  |
| del_digits                                                     | 2                                    | Q                     |
| dest id                                                        | Q<br>dest-tg6                        | Q<br>▾╎<br>local_call |
| max_digits                                                     | Q<br>  10                            | Q<br>10               |
| min_digits                                                     | Q<br>11                              | Q                     |
| pfx_digits                                                     | 2)                                   | Q                     |
| reqd_digits                                                    | 2<br>10                              | Q<br>10               |
| split_npa                                                      | 2<br>  NONE                          | Q<br>NONE<br>÷        |

**Step 4** Make required changes to the attribute fields.

**Step 5** Click **OK**.

You have now edited multiple components in the Cisco BTS EMS network.

## <span id="page-42-2"></span><span id="page-42-1"></span>**Deleting Multiple Components**

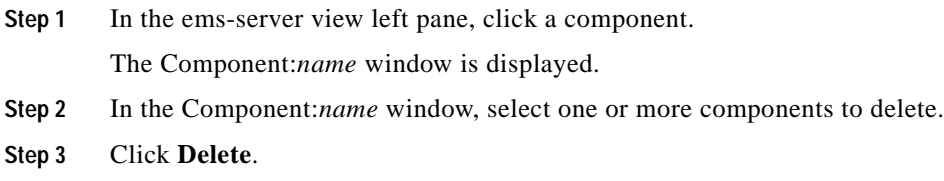

The Delete component window is displayed and the requested deletions are displayed.

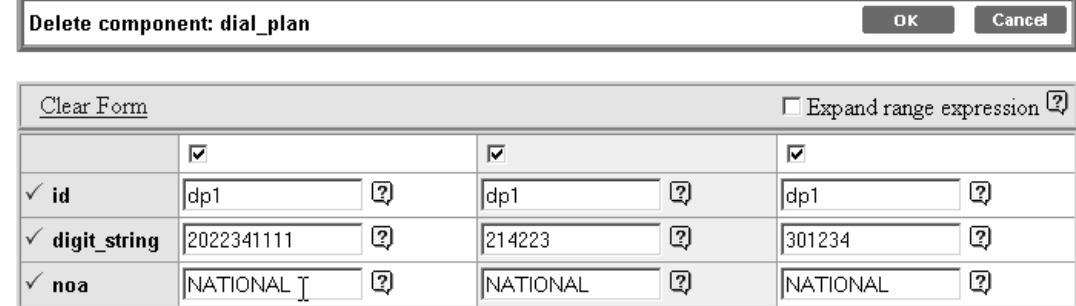

#### **Step 4** Click **OK**.

You have now deleted multiple components in the Cisco BTS EMS network.

# <span id="page-43-1"></span><span id="page-43-0"></span>**Checking Status and Controlling Components**

You can check the status of a device and you can control a device's status. For example, you can change status of a Cisco BTS EMS server from Normal to Forced Active Standby.

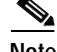

**Note** Exercise care in changing component status.

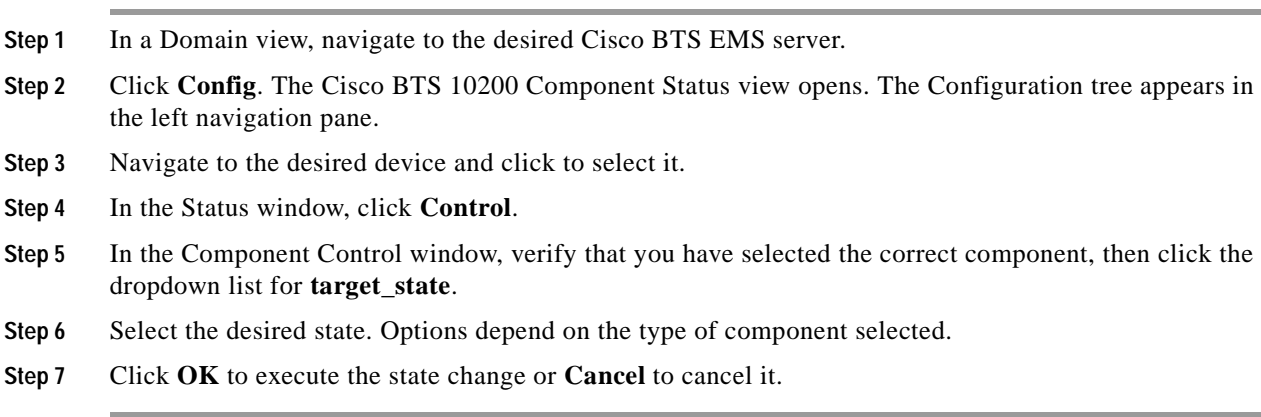

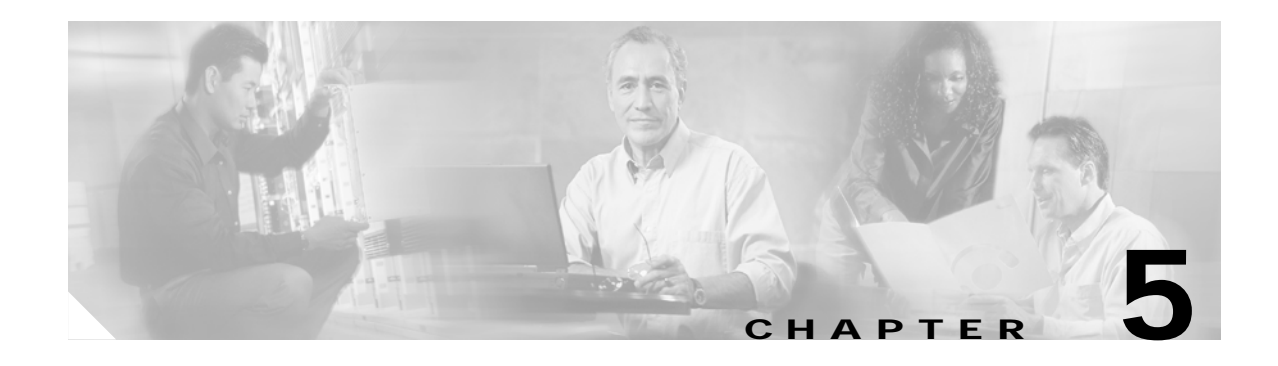

# <span id="page-44-1"></span><span id="page-44-0"></span>**Using Cisco EPOM Flow Provisioning**

This chapter is designed for network operators using Cisco EPOM for ongoing provisioning once the network inventory has been set up. In the typical "add subscriber" scenario, you receive an order ticket to add a subscriber or a subscriber service.

This chapter contains the following topics:

- **•** [About Provisioning Flows, page 5-1](#page-44-2)
- **•** [Adding or Deleting Subscribers, page 5-2](#page-45-0)
- **•** [Provisioning Other Components using Cisco EPOM Wizards, page 5-4](#page-47-1)
- **•** [Customizing Cisco EPOM Provisioning Flows, page 5-5](#page-48-0)

# <span id="page-44-2"></span>**About Provisioning Flows**

A provisioning flow consists of a number of steps that you perform to complete a task. Each step can also be performed by expanding the Cisco BTS navigation tree, finding the right components, and clicking the appropriate action. A provisioning flow links these steps together for your convenience.

## <span id="page-44-4"></span><span id="page-44-3"></span>**Using a Provisioning Flow Wizard**

This section describes the general process for using a wizard; specifics depend on the type of task.

- **Step 1** In a Domain view, click the desired domain, then click **BTS10200s**, then click the desired Cisco BTS EMS server.
- **Step 2** Click **Config**. BTS 10200 Component Status view opens.

Г

**Step 3** In the Configuration tree, click **Provisioning Flows**, then click the appropriate provisioning wizard. The Cisco BTS 10200 Configuration Wizard opens showing the list of provisioning tasks for this flow.

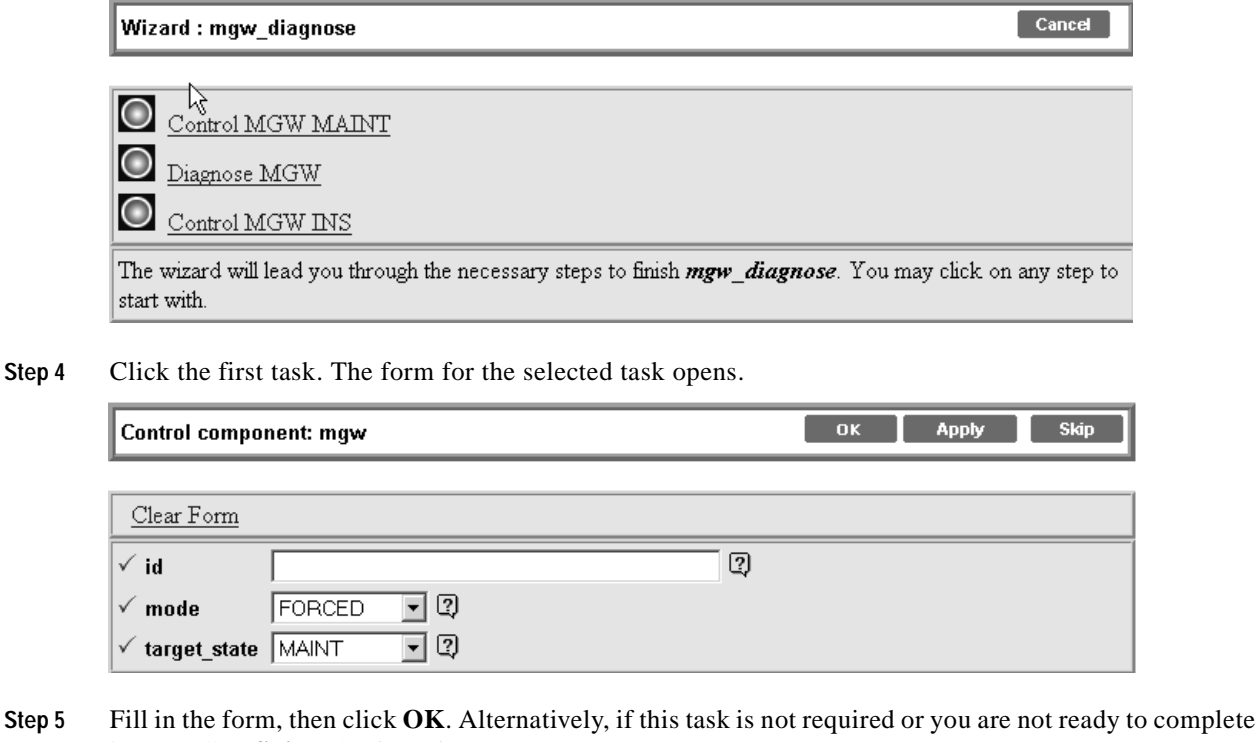

- it now, click **Skip**. The form for the next task opens.
- **Step 6** Repeat step 5 for the remaining tasks.

# <span id="page-45-2"></span><span id="page-45-0"></span>**Adding or Deleting Subscribers**

Adding a subscriber involves adding the subscriber termination, equipping the subscriber termination, and then adding the subscriber. The Cisco EPOM Subscriber wizard steps you through these tasks, and also allows you to add a media gateway or subscriber profile if the desired ones have not yet been added.

Deleting a subscriber reverses the task sequence to add a subscriber. The Cisco EPOM Subscriber wizard steps you through these tasks as well.

 $\mathcal{L}% _{G}$ 

<span id="page-45-3"></span>**Tip** Have on hand the subscriber information and, if you are adding a subscriber to a new media gateway, the gateway IP address or Fully Qualified Domain Name (FQDN) and its ID, the number of terminations, and the termination prefix.

## <span id="page-45-1"></span>**Adding a Subscriber**

<span id="page-45-6"></span><span id="page-45-5"></span><span id="page-45-4"></span>The Provisioning Flow wizard steps you through each of the steps to add a subscriber.

**Step 1** In a Domain view, click the desired domain > **BTS10200s >** the desired Cisco BTS EMS server.

- <span id="page-46-1"></span>**Step 2** Click **Config** to open the BTS 10200 Component Status view.
- **Step 3** In the Configuration tree, click **Provisioning Flows > Subscriber (add)**. The BTS 10200 Configuration Wizard opens showing the list of subscriber provisioning tasks:

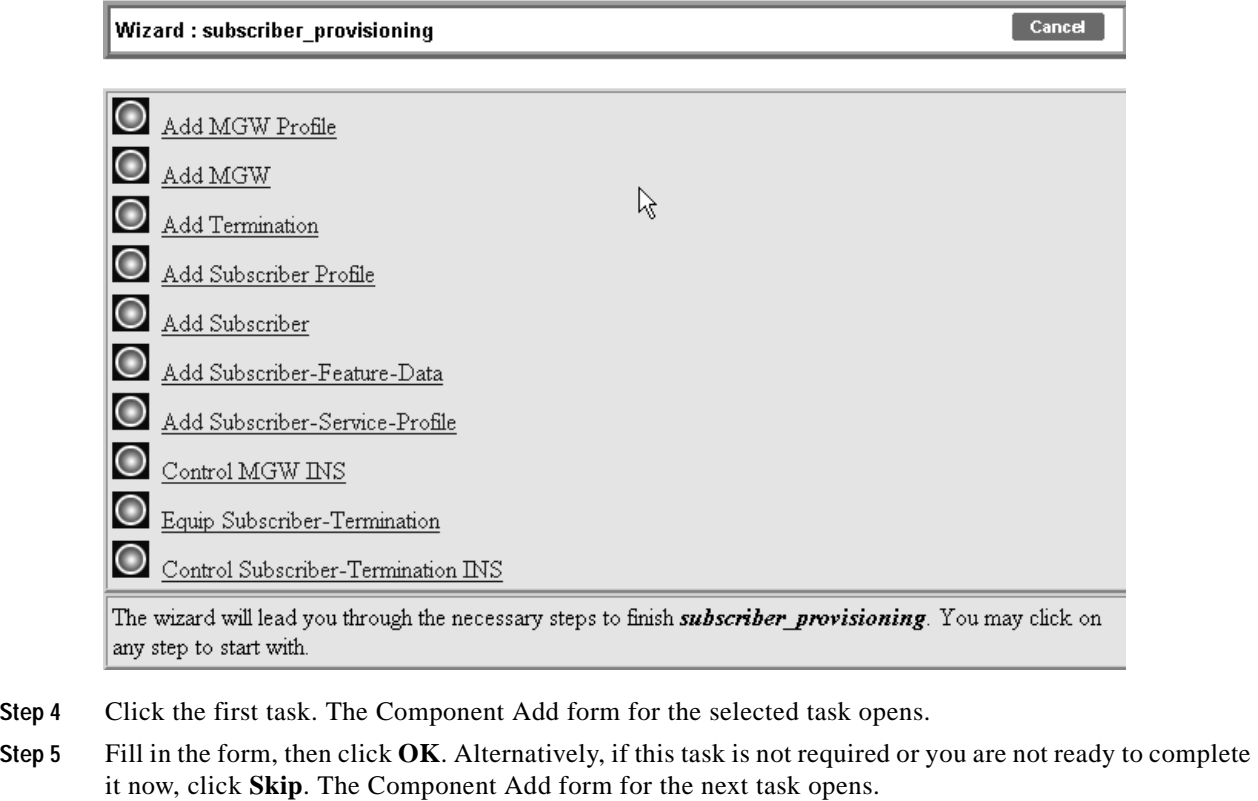

<span id="page-46-3"></span>**Step 6** Repeat step 5 for the remaining tasks.

## <span id="page-46-0"></span>**Deleting a Subscriber**

- <span id="page-46-2"></span>**Step 1** In a Domain view, click the desired domain > **BTS10200s >** the desired Cisco BTS EMS server.
- **Step 2** Click **Config** to open the BTS 10200 Component Status view.

**Step 3** In the Configuration tree, click **Provisioning Flows > Subscriber (delete)**. The Cisco BTS 10200 Configuration Wizard opens showing the list of subscriber provisioning tasks:

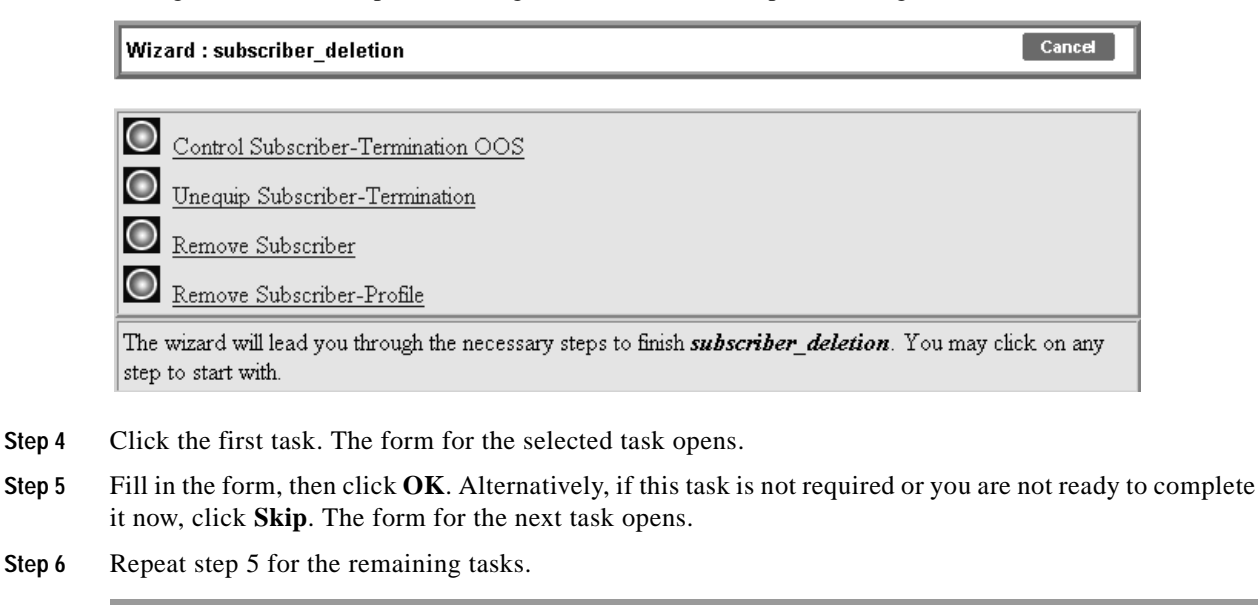

## <span id="page-47-2"></span><span id="page-47-0"></span>**Adding, Modifying, or Deleting Subscriber Services**

<span id="page-47-7"></span>You can add, modify, or delete subscriber services in either of two ways:

- **•** Use the Subscriber wizard, where subordinate steps allow adding, modifying, or deleting subscriber services.
- <span id="page-47-3"></span>**•** Navigate to **subscriber-service-profile** and assign a service to a subscriber.

# <span id="page-47-4"></span><span id="page-47-1"></span>**Provisioning Other Components using Cisco EPOM Wizards**

<span id="page-47-6"></span><span id="page-47-5"></span>The Provisioning Flow wizards step you through each of the steps in a multistep provisioning task. Information is carried over from one step to the next. Cisco EPOM provides wizards for these common provisioning tasks:

- **•** Announcement provisioning
- **•** Call agent provisioning
- **•** Subscriber adding
- **•** Subscriber deleting
- **•** Residential MGW (deleting)
- **•** MGW Diagnosis
- **•** Centrex group provisioning
- **•** Centrex subscriber provisioning
- **•** Multi-line hunt group provisioning
- **•** Multi-line hunt group subscriber provisioning
- **•** SS7 trunk group provisioning
- **•** H323 trunk group provisioning
- **•** Basic SS7 routing provisioning
- **•** Advanced SS7 routing provisioning
- **•** ISDN trunk group provisioning
- **•** Softswitch trunk group provisioning
- **•** 911 (CAS) trunk group provisioning

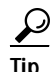

Before you begin: have on hand the relevant provisioning information.

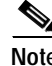

**Note** For additional information on provisioning the Cisco BTS 10200, refer to the Cisco BTS 10200 Softswitch documentation.

## <span id="page-48-2"></span><span id="page-48-0"></span>**Customizing Cisco EPOM Provisioning Flows**

<span id="page-48-3"></span>Cisco EPOM is shipped with several default navigation trees and provisioning flows which organize frequently used tasks in order to reduce the need to navigate through multiple windows. (See the ["Provisioning Other Components using Cisco EPOM Wizards" section on page 5-4.](#page-47-1))

Cisco EPOM also allows you to define new provisioning flows (consisting of the tasks necessary to achieve them) and add them to the list of existing provisioning flows in the left pane. To develop a customized provisioning flow, complete these tasks:

- **1.** ["Creating the .xml File" section on page 5-5](#page-48-1)
- <span id="page-48-4"></span>**2.** ["Creating a Provisioning Flow" section on page 5-7](#page-50-0)

### <span id="page-48-1"></span>**Creating the .xml File**

The following example shows the process of creating a new provisioning flow called MTA Diag.

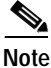

**Note** Cisco EPOM sees the Media Termination Adapter (MTA) as a Media Gateway (MGW).

The tasks achieved by this provisioning flow are:

- **•** Place the MGW into the maintenance state
- **•** Diagnose the MGW
- **•** Restore the MGW to service

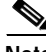

**Note** In this example, the filename used is mgw\_diagnose.xml. It is located in this directory: /opt/CSCOepom/tomcat/webapps/ROOT/xml/bts/wizard/.

Г

```
<Provisioning_wizard>
   <step_name="Control MGW MAINT"
       url="btscompcontrol.jsp?_noun=mgw"
       help mssq="Control the mqw into MAINT state"
       img="bluedot.gif">
       <provideParameterList>
       <parameter name="mgwId" sourceName="id"/>
       </provideParameterList>
       <takeParameterList>
       <parameter name="mode" sourceName="FIXED" value="FORCED"/>
       <parameter name="target_state" sourceName="FIXED" value="MAINT"/>
       </takeParameterList>
   </step>
   <step_name="Diagnose MGW"
       url="btscompdiag.jsp?_noun=mgw"
       help_mssg="When done with diagnosis, click the skip button, I really should not 
       carry you away from this page"
       img="bluedot.gif">
       <provideParameterList>
       <parameter name="mgwId" sourceName="id"/>
       </provideParameterList>
       <takeParameterList>
       <parameter name="id" sourceName="mgwId/">
       <parameter name="test" sourceName="FIXED" value="3"/>
       </takeParameterList>
   </step>
   <step_name="Control MGW INS"
       url="btscompcontrol.jsp? noun=mgw"
       help mssq="Control the mqw into INS state"
       img="bluedot.gif">
       <provideParameterList>
       <parameter name="mgwId" sourceName="id"/>
       </provideParameterList>
       <takeParameterList>
       <parameter name="mode" sourceName="mgwId/">
       <parameter name="mode" sourceName="FIXED" value="INS"/>
       <parameter name="mgwId" sourceName="id"/>
       </takeParameterList>
   </step>
```
#### Where,

- **•** *step\_name*—The name of the task displayed in the right pane when you click on the MTA Diag provisioning flow item in the left pane.
- **•** *url*—The jsp page name from the URL, followed by the component name.
- **•** *help\_mssg*—Reserved for future use.
- **•** *img*—The example uses the default icon, but you can define your own icon for each step.
- *provideParameterList*—Items within this tag record user input for this step after the page is shown and the user clicks the Ok button. Parameters used here can be used by subsequent steps.
	- **–** *name*—The parameter name used by the page.
	- **–** *sourceName*—When this is FIXED, the value that follows is used. Otherwise, parameter names defined under the provideParameterList tag in previous steps can be used.
- **•** *takeParameterList*—Items within this tag accept parameters passed from previous step(s).
	- **–** *name*—The parameter name used by the page.

**–** *sourceName*—When this is FIXED, the value that follows is used. Otherwise, parameter names defined under the provideParameterList tag in previous steps can be used.

<span id="page-50-1"></span>This file is used in the ["Creating a Provisioning Flow" task on page 5-7](#page-50-0).

## <span id="page-50-0"></span>**Creating a Provisioning Flow**

> **Summary** > **Provisioning Flow**.

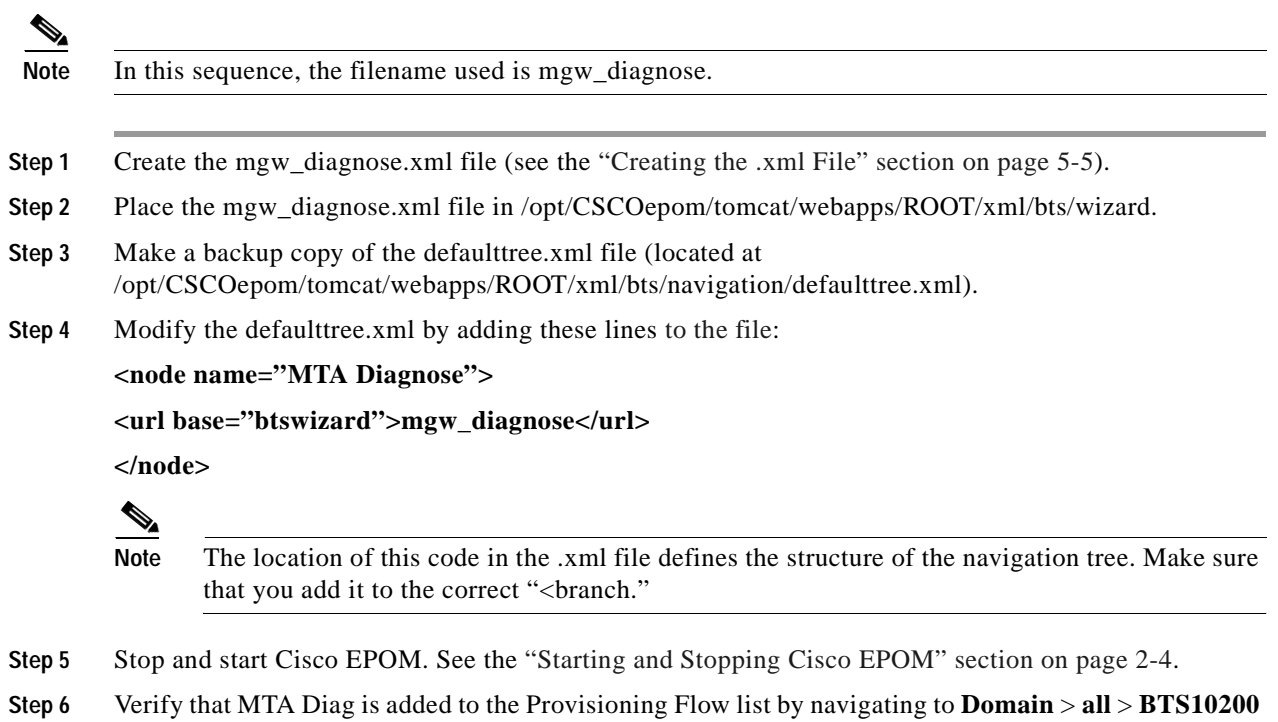

H

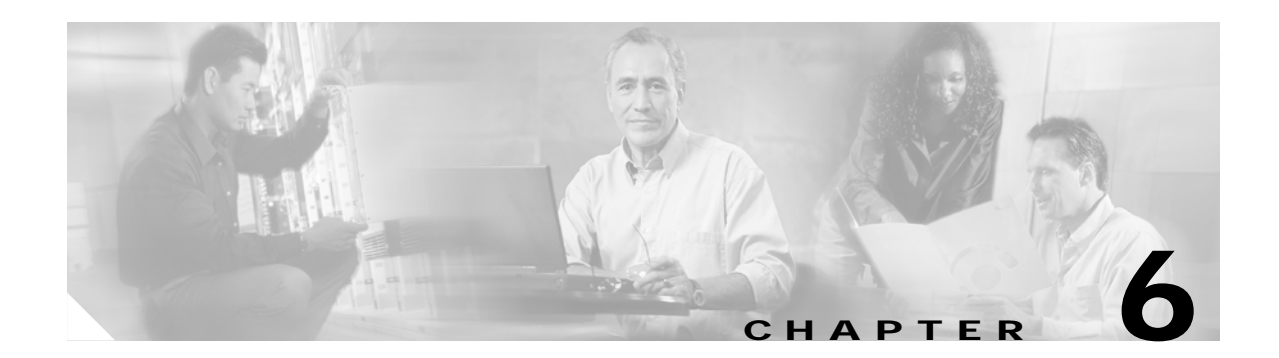

# <span id="page-52-4"></span><span id="page-52-3"></span><span id="page-52-1"></span><span id="page-52-0"></span>**Managing Security with Cisco EPOM**

This chapter contains the following topics:

- **•** [About Cisco EPOM Security, page 6-1](#page-52-2)
- [Setting Up Cisco EPOM Security, page 6-2](#page-53-0)
- <span id="page-52-5"></span>**•** [Creating Custom Navigation Trees, page 6-3](#page-54-0)

The Cisco EPOM security management system extends the functionality of the Cisco BTS security system which controls and monitors access to the Cisco BTS 10200 Softswitch from outside sources. This security system is important in preventing:

- **•** Errors by personnel not trained in specific procedures
- **•** Unauthorized changes to system provisioning
- **•** Unauthorized viewing or modification of databases

Internal security functions include:

- **•** Providing user interface to provision users and security classes (privilege levels)
- **•** Storing user login profiles
- **•** Performing user authentication
- **•** Managing the level of access on a per user basis
- **•** Providing session oriented security measures
- **•** Providing transaction oriented security measures
- **•** Logging all access activity to a log
- **•** Maintaining security log for 7 days
- **•** Providing user interface for security log reporting

# <span id="page-52-2"></span>**About Cisco EPOM Security**

Cisco EPOM provides the ability to assign a Cisco BTS login to a Cisco EPOM group. This allows Cisco EPOM to restrict a user's access to that of the assigned Cisco BTS login. A combination of user identity and command tables determines if access is granted or denied.

When a user logs in to Cisco EPOM, the user's group is examined for an associated Cisco BTS login. If an association is found, Cisco EPOM queries the Cisco BTS user table for that login's assigned security level and work groups. Cisco EPOM caches the command table for each Cisco BTS EMS server to which it is connected. The command table defines valid noun-verb combinations as well as required security

<span id="page-53-3"></span>level and work groups to execute those combinations. Using the login security level and work groups, Cisco EPOM determines if the user has permission to execute a command. This check is done for every request. if the user does not meet or exceed permission requirements, a "permission denied" message is displayed.

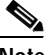

**Note** If no Cisco BTS login name is assigned to the Cisco EPOM group, security defaults to the user login and password specified for the device. (To check the user and password for a device, select **Domains** > *domain name* > **Edit** > *device name* > **Edit**.)

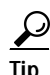

- <span id="page-53-6"></span><span id="page-53-4"></span>**Tip •** Since all commands are issued from Cisco EPOM, they show up in the Cisco BTS audit logs as being performed by a single Cisco BTS user. You can check the Cisco EPOM audit.log to determine who issued which commands. The trace.log shows the access denials that occurred. The audit.log and trace.log files are located on the Cisco EPOM server in /var/opt/CSCOepom/logs.
	- **•** If the Cisco BTS login security level or work groups are modified, the impacted Cisco EPOM user must log out and log in to Cisco EPOM for those changes to take effect.
	- **•** Since Cisco EPOM caches the command table when the initial connection is made, if you change the security level or work groups for commands on the Cisco BTS, restart Cisco EPOM in order to load the changes.

# <span id="page-53-1"></span><span id="page-53-0"></span>**Setting Up Cisco EPOM Security**

- <span id="page-53-5"></span>**Step 1** Create Cisco BTS users with required security levels. Refer to the *Cisco BTS 10200 Softswitch Operations Manual*.
- <span id="page-53-2"></span>**Step 2** On the Cisco EPOM server, log in as admin and create user groups. See the ["Adding Domains, Groups,](#page-29-1)  [and Users" section on page 3-10](#page-29-1).
- **Step 3** On the Cisco EPOM server, create users and assign them to the user groups created in [Step 2.](#page-53-2) See the ["Adding Domains, Groups, and Users" section on page 3-10](#page-29-1).
- **Step 4** Select **Users** > *user name* > **Edit**.

The Modify User dialog is displayed.

 $-$  OK  $-$ Cancel Modify user: admin **Username** admin **First Name** Default **Last Name** Administrator Password **Confirm Password Email Address** admin Ŗ Groups

- **Step 5** Enter a password for Cisco EPOM access.
- **Step 6** Select **Users** > **Groups** > **Edit**. The Edit Group dialog is displayed.
- **Step 7** Select a group from the list, and click **Edit**.

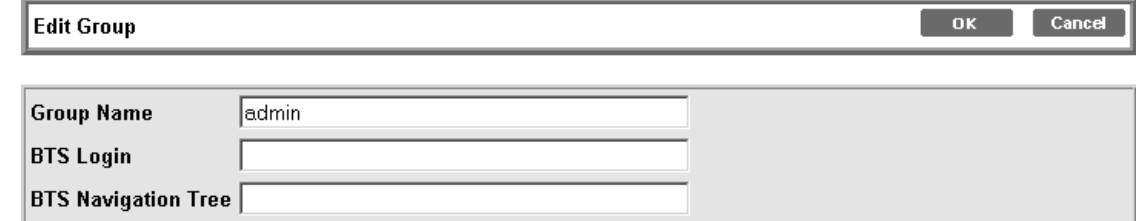

**Step 8** Assign the Cisco EPOM user group to a Cisco BTS user by entering the user's Cisco BTS Login and (optional) Cisco BTS Navigation Tree.

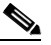

**Note** If a Cisco EPOM user group is not assigned to a Cisco BTS user, all users in that group have a security level of 10 (unrestricted).

**Step 9** To verify the assigned Cisco BTS login, select **Users** > **Groups** > *group name* > **Edit**. The assigned login is displayed.

## <span id="page-54-2"></span><span id="page-54-0"></span>**Creating Custom Navigation Trees**

<tree name="default">

<span id="page-54-3"></span>With Cisco EPOM, you can create custom navigation trees that define how Cisco BTS objects (such as Media Gateways, subscribers, and Call Agents) are presented. These trees are defined by an .xml file that follows simple syntax rules. The tree is then assigned to a Cisco EPOM user group. Customized trees allow administrators to define and limit navigation functionality based on a user's job function.

## <span id="page-54-1"></span>**Example of a Navigation Tree**

<span id="page-54-5"></span><span id="page-54-4"></span>The defaulttree.xml file shown here is located in: /opt/CSCOepom/tomcat/webapps/ROOT/xml/bts/navigation.

This file can be used as a template for defining new trees.

```
<baseurl name="bts">
   <urlprefix><![CDATA[/bts/btscomp.jsp?_inv=[_inv]&_noun=]]></urlprefix>
</baseurl>
<baseurl name="btssearch">
   <urlprefix><![CDATA[/bts/btscompsearch.jsp?_inv=[_inv]&_noun=]]></urlprefix>
</baseurl>
<baseurl name="btsstatus">
   <urlprefix><![CDATA[/bts/btscompstatus.jsp?_inv=[_inv]&_noun=]]></urlprefix>
</baseurl>
```
 $\mathbf I$ 

```
<baseurl name="btsdiag">
   <urlprefix><![CDATA[/bts/btscompdiag.jsp?_inv=[_inv]&_noun=]]></urlprefix>
</baseurl>
<baseurl name="btswizard">
   <urlprefix><![CDATA[/bts/btswizard.jsp?_inv=[_inv]&_noun=]]></urlprefix>
</baseurl>
<baseurl name="images">
   <urlprefix>../images/treemenuimage</urlprefix>
</baseurl>
<imagepath>
   <url base="images"/>
</imagepath>
<image name="BTS10200">
   <url base="images">16x16_BTS_10200_Softswitch_Blue.gif</url>
</image>
<image name="tablegrp">
   <url base="images">table16_window.gif</url>
</image>
<image name="bts">
   <url base="images">table16.gif</url>
</image>
<image name="btssearch">
   <url base="images">table16_basicquery.gif</url>
</image>
<image name="btsstatus">
   <url base="images">table16_show.gif</url>
</image>
<image name="btsdiag">
   <url base="images">table16_diag.gif</url>
</image>
<image>
   <url base="images">menu_folder_open.gif</url>
</image>
<image>
   <url base="images">menu_folder_closed.gif</url>
</image>
<image>
   <url base="images">menu_corner.gif</url>
</image>
<image>
   <url base="images">menu_corner_plus.gif</url>
</image>
<image>
   <url base="images">menu_corner_minus.gif</url>
</image>
<image>
   <url base="images">menu_bar.gif</url>
</image>
```

```
<image>
       <url base="images">menu_link.gif</url>
   </image>
   <cssclassmap type="branch" class="parent_node"/>
   <cssclassmap type="node" class="child_node"/>
   <imagemap type="branch" image="tablegrp"/>
   <imagemap type="node" image="bts"/>
   <root name="[_hostname]" class="parent_node" image="BTS10200">
       <url base="btsstatus"><![CDATA[system&_cmd=do_status]]></url>
       <branch name="bts.head.ain">
       <node name="bts.ani_wb_list"
       <url base="bts">ani_wb_list</url>
       </node>
       <node name="bts.cust_grp"
       <url base="bts">cust_grp</url>
       </node>
       <node name="bts.dn2cust_grp"
       <url base="bts">dn2cust_grp</url>
       </node>
       <node name="bts.ii_restrict_list"
       <url base="bts">ii_restrict_list</url>
       </node>
       </branch>
   </root>
</tree>
```
### <span id="page-56-0"></span>**Activating the Navigation Tree**

- <span id="page-56-1"></span>**Step 1** Create the .xml file that defines your navigation tree. (See the ["Example of a Navigation Tree" section](#page-54-1)  [on page 6-3](#page-54-1).)
- **Step 2** Place the .xml file in the /opt/CSCOepom/tomcat/webapps/ROOT/xml/bts/navigation directory.
- **Step 3** Select **Users** > **Groups** > *group name* > **Edit**.

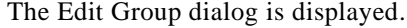

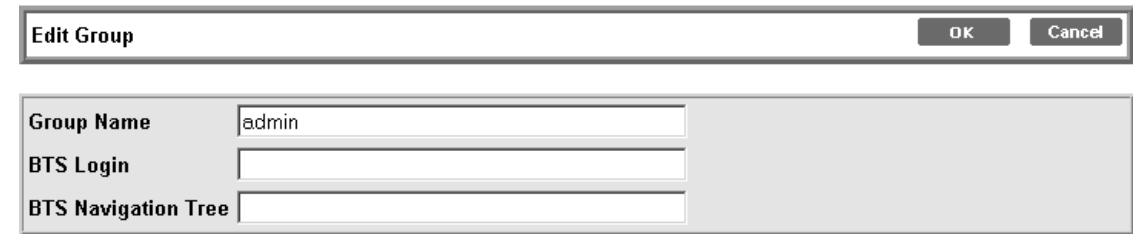

- **Step 4** In the BTS Navigation Tree field, enter the name of the file you created.
- **Step 5** Click **OK**.

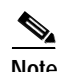

<span id="page-57-0"></span>**Note** If you do not specify the name of a customized navigation tree, Cisco EPOM uses the defaulttree.xml.

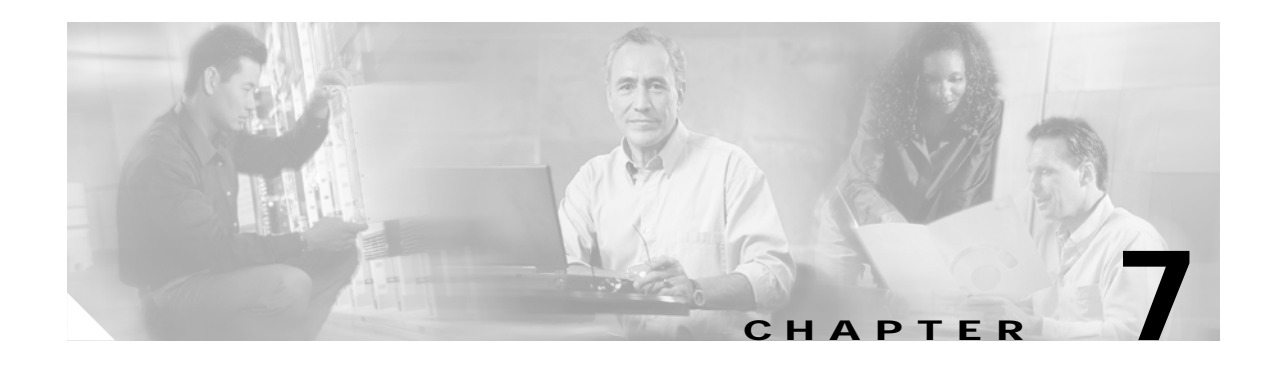

# <span id="page-58-1"></span><span id="page-58-0"></span>**Viewing and Exporting Reports with Cisco EPOM**

With Cisco EPOM you can access Cisco BTS EMS reporting parameters. These include Performance and Billing reports (Call Detail Records created on the system through the billing\_record function). You can also export report data to a comma-delimited file.

This chapter contains the following topics:

- **•** [Viewing Reports, page 7-1](#page-58-2)
- <span id="page-58-6"></span>**•** [Exporting a Report to a File, page 7-2](#page-59-0)

# <span id="page-58-3"></span><span id="page-58-2"></span>**Viewing Reports**

- **Step 1** In a Domain view, navigate to the desired Cisco BTS EMS server.
- **Step 2** Click **Reports**. The BTS 10200 Component Reports view opens.
- **Step 3** In the Reports tree, under Performance or Billing, select the type of report you want. A report query form opens.

<span id="page-58-5"></span><span id="page-58-4"></span>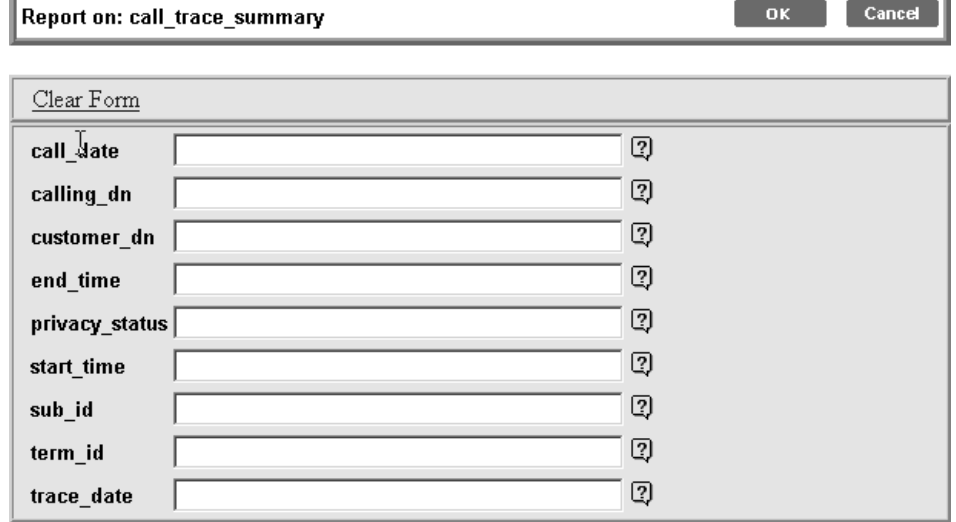

**Step 4** Specify criteria for the report and click **OK**.

The window changes to display the requested report.

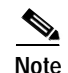

- **Note •** For detailed information on performance (traffic) reports refer to the *Cisco BTS 10200 Softswitch Operations Manual*.
	- **•** For detailed information on billing reports refer to the *Cisco BTS 10200 Softswitch Billing Interface Guide*.

# <span id="page-59-0"></span>**Exporting a Report to a File**

<span id="page-59-2"></span><span id="page-59-1"></span>You can export a report to a comma-delimited .csv file.

- **Step 1** Generate the report. See the ["Viewing Reports" section on page 7-1](#page-58-2).
- **Step 2** Click **Output**. Enter a name for the file.

Cisco BTS writes the data to an output file named Tm\_*filename*.csv which is then stored in the report directory located at http://*<ems-server>*:10200/report/Tm\_*filename*.csv.

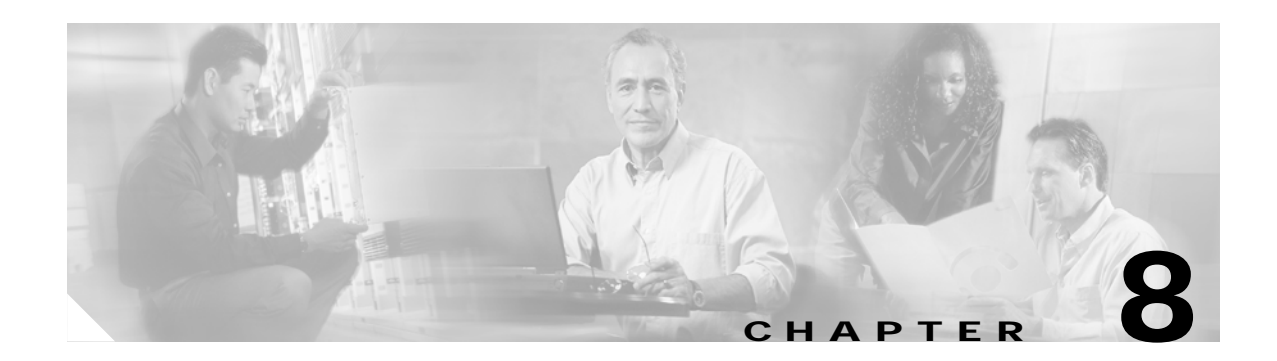

# <span id="page-60-2"></span><span id="page-60-1"></span><span id="page-60-0"></span>**Troubleshooting Cisco EPOM**

This chapter contains Cisco EPOM specific troubleshooting procedures. For information on troubleshooting the Cisco BTS 10200 Softswitch, refer to the *Cisco BTS 10200 Softswitch Operations Manual.*

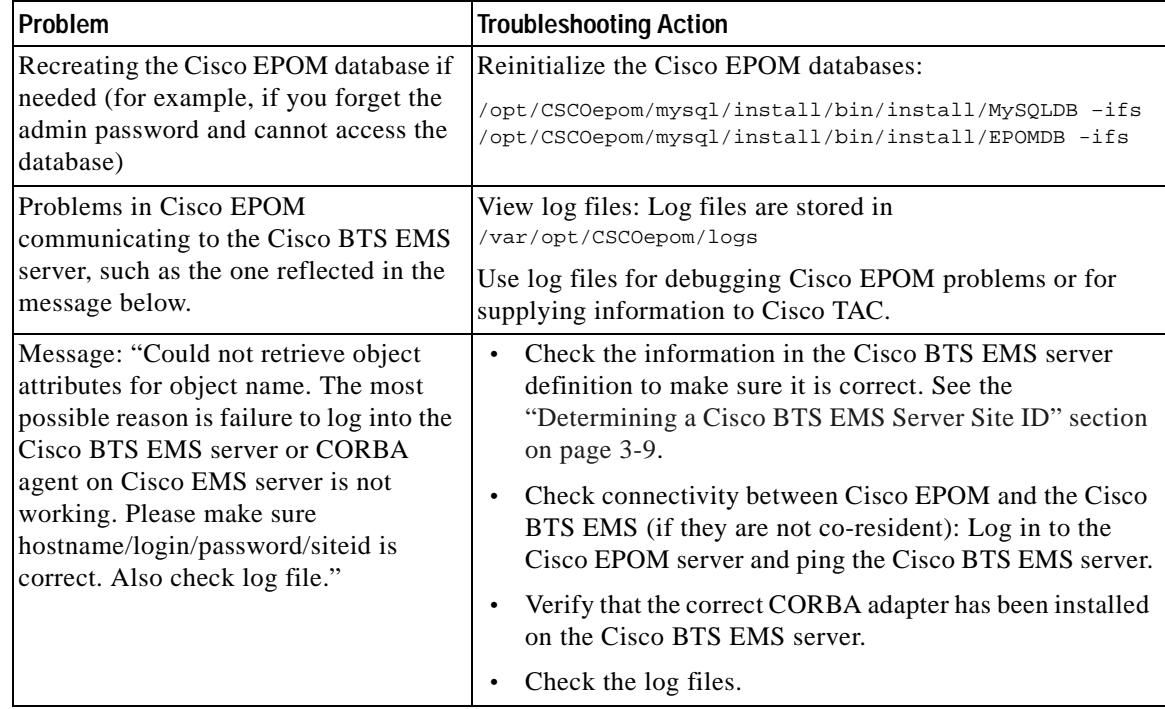

n

H

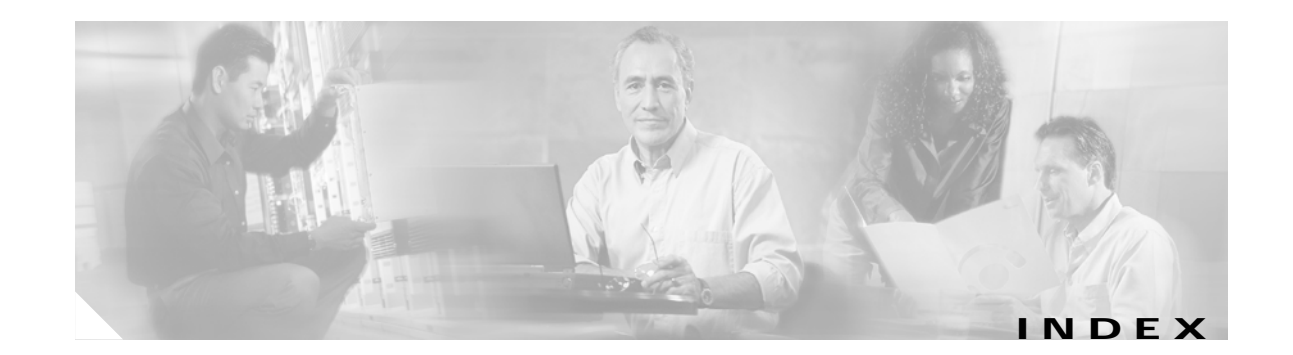

#### **A**

Add component form **[3-7](#page-26-2)** adding components to a configuration **[4-2](#page-37-2)** domains **[3-11](#page-30-1)** groups **[3-12](#page-31-2)** multiple components **[4-6](#page-41-3)** services **[6-4](#page-47-2)** subscriber features **[6-4](#page-47-2)** subscribers **[6-2](#page-45-2)** users **[3-13](#page-32-1)** adding a Cisco BTS EMS server **[3-9](#page-28-8)** adding subscribers **[6-2](#page-45-3)** application directory **[2-1](#page-14-3)** Application Window **[3-2](#page-21-2)** elements **[3-2](#page-21-3)** assigning group to a domain **[3-12](#page-31-2)** users to a group **[3-13](#page-32-1)** audit.log **[5-2](#page-53-3)**

#### **B**

Billing reports **[7-1](#page-58-4)** BTS EMS server configuring **[4-1](#page-36-5)** bulk command provisioning **[4-6](#page-41-4)**

#### **C**

changing password **[3-15](#page-34-1)**

<span id="page-62-0"></span>user information **[3-15](#page-34-1)** checking status **[4-8](#page-43-1)** Cisco.com **[iii](#page-2-5)** Cisco BTS/Cisco EPOM compatibility **[1-3](#page-12-2)** Cisco BTS EMS server adding **[3-9](#page-28-8)** configuration tree **[4-2](#page-37-3)** configuring **[4-1](#page-36-6)** initial access **[4-2](#page-37-4)** requirements **[1-3](#page-12-3)** site ID **[3-9](#page-28-9)** Cisco BTS Softswitch configuration adding a component **[4-2](#page-37-5)** Cisco BTS Softswitch operations **[3-6](#page-25-2)** Cisco EPOM access from a PC **[2-5](#page-18-3)** Application Window **[3-2](#page-21-2)** audit.log **[5-2](#page-53-4)** client requirements **[1-2](#page-11-4)** database **[1-2](#page-11-5)** database reinitializing **[2-5](#page-18-4)** insecure connection **[2-6](#page-19-2)** inventory **[4-2](#page-37-6)** logging in **[2-6](#page-19-3)** navigating the interface **[3-1](#page-20-4)** secure connection **[2-5](#page-18-5)** security features **[5-1](#page-52-5)** security setup **[5-2](#page-53-5)** server requirements **[1-2](#page-11-6)** starting **[2-4](#page-17-4)**

stopping **[2-4](#page-17-5)**

trace.log **[5-2](#page-53-6)** uninstallation **[2-2](#page-15-3)** upgrade **[2-3](#page-16-1)** using forms **[3-7](#page-26-3)** views, exploring **[3-6](#page-25-3)** Cisco EPOM database **[1-2](#page-11-5)** Cisco EPOM installation **[2-2](#page-15-4)** directories **[2-1](#page-14-4)** prerequisites **[2-2](#page-15-5)** Cisco TAC **[v](#page-4-3)** escalation center **[v](#page-4-4)** website **[v](#page-4-5)** client requirements **[1-2](#page-11-4)** Component Add view **[4-3](#page-38-0)** components adding to inventory **[4-2](#page-37-2)** checking status **[4-8](#page-43-1)** controlling **[4-8](#page-43-1)** provisioning **[6-4](#page-47-3)** Component Status view **[4-2,](#page-37-7) [4-4,](#page-39-1) [4-5,](#page-40-1) [6-3](#page-46-1)** configuring BTS EMS server **[4-1](#page-36-5)** controlling components **[4-8](#page-43-1)** CORBA interface **[3-9](#page-28-10)** creating custom navigation tree **[5-3](#page-54-3)** csv file **[7-2](#page-59-1)** customizing provisioning flow **[6-5,](#page-48-3) [6-7](#page-50-1)**

#### **D**

database Cisco EPOM **[1-2](#page-11-5)** data directory **[2-1](#page-14-5)** default port assignments **[1-2](#page-11-7)** defaulttree.xml **[5-3,](#page-54-4) [5-6](#page-57-0)** deleting groups **[3-12](#page-31-3)** multiple components **[4-7](#page-42-2)**

services **[6-4](#page-47-2)** subscriber features **[6-4](#page-47-2)** subscribers **[6-2](#page-45-2)** users **[3-14](#page-33-1)** documentation additional information **[v](#page-4-4)** CD-ROM **[iii](#page-2-6)** feedback **[iv](#page-3-3)** obtaining **[iii](#page-2-7)** ordering **[iii](#page-2-8)** Domain view **[4-2,](#page-37-8) [4-4,](#page-39-2) [4-5,](#page-40-2) [6-2,](#page-45-4) [6-3](#page-46-2)**

### **E**

editing multiple components **[4-7](#page-42-3)** Expand range expression checkbox **[4-6](#page-41-5)** exploring Cisco EPOM views **[3-6](#page-25-3)** exporting reports **[7-2](#page-59-2)**

### **F**

features adding or deleting **[6-4](#page-47-2)** field-level help **[3-8](#page-27-1)** fields **[3-8](#page-27-2)** form actions **[3-7](#page-26-4)** field types **[3-8](#page-27-3)**

### **G**

groups deleting **[3-12](#page-31-3)**

#### **H**

help

**Cisco EPOM Getting Started Guide**

field-level **[3-8](#page-27-1)**

#### **I**

inventory adding components **[4-2](#page-37-2)**

#### **M**

managed components adding **[4-2](#page-37-2)** modifying users **[3-14](#page-33-1)** moving between windows **[3-9](#page-28-11)** multipe components editing **[4-7](#page-42-3)** multiple components deleting **[4-7](#page-42-2)** provisioning **[4-6](#page-41-6)** MySQL database reinitializing **[2-5](#page-18-6)**

#### **N**

navigating Cisco EPOM interface **[3-1](#page-20-4)** navigating windows **[3-9](#page-28-12)** navigation tree activating **[5-5](#page-56-1)** creating **[5-3](#page-54-3)** example **[5-3](#page-54-5)**

### **O**

operations

Cisco BTS Softswitch **[3-6](#page-25-2)**

#### **P**

password changing **[3-15](#page-34-1)** Performance reports **[7-1](#page-58-5)** port assignments default **[1-2](#page-11-7)** Preface **[iii](#page-2-9)** provisioning bulk command **[4-6](#page-41-4)** multiple components **[4-6](#page-41-6)** wizards **[6-4](#page-47-4)** provisioning components **[6-4](#page-47-3)** provisioning flow customizing **[6-5,](#page-48-3) [6-7](#page-50-1)** provisioning flow wizard **[6-2,](#page-45-5) [6-4](#page-47-5)** tasks **[6-4](#page-47-6)** using **[6-1](#page-44-4)** provisoning flow xml file **[6-5](#page-48-4)**

#### **R**

reports Billing **[7-1](#page-58-4)** exporting **[3-15,](#page-34-1) [7-2](#page-59-2)** Performance **[7-1](#page-58-5)** viewing **[3-15,](#page-34-1) [7-1](#page-58-6)**

#### **S**

security setup **[5-2](#page-53-5)** server requirements **[1-2](#page-11-6)** site ID for a Cisco BTS EMS server **[3-9](#page-28-9)** status checking **[4-8](#page-43-1)** subscriber

adding **[6-2](#page-45-3)** deleting **[6-3](#page-46-3)** subscriber features adding or deleting **[6-4](#page-47-2)** subscriber services adding **[6-4](#page-47-7)** deleting **[6-4](#page-47-7)** modifying **[6-4](#page-47-7)**

#### using **[6-4](#page-47-4)**

### **X**

xml file provisioning flow **[6-5](#page-48-4)**

#### **T**

technical assistance obtaining **[iv](#page-3-4)** Technical Assistance Center **[v](#page-4-3)** trace.log **[5-2](#page-53-6)** types of fields **[3-8](#page-27-2)**

#### **U**

user information changing **[3-15](#page-34-1)** users adding **[3-13](#page-32-1)** deleting **[3-14](#page-33-1)** modifying **[3-14](#page-33-1)** using Cisco EPOM forms **[3-7](#page-26-3)**

### **V**

viewing reports **[7-1](#page-58-6)**

#### **W**

windows moving between **[3-9](#page-28-11)** navigating **[3-9](#page-28-12)** wizard provisioning flow **[6-2,](#page-45-6) [6-4](#page-47-5)**

**Cisco EPOM Getting Started Guide**